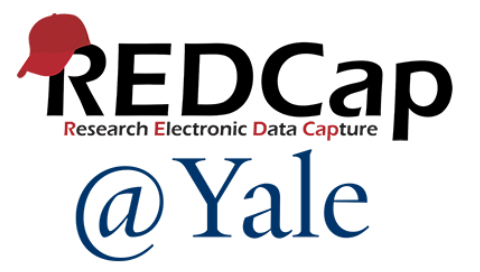

# **REDCap: Research Electronic Data Capture**

### All Purpose Data Tool

*Mary Geda Sui Tsang September 8, 2023*

SCHOOL OF

ALLEORE

### Today's Audience

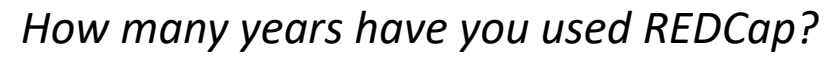

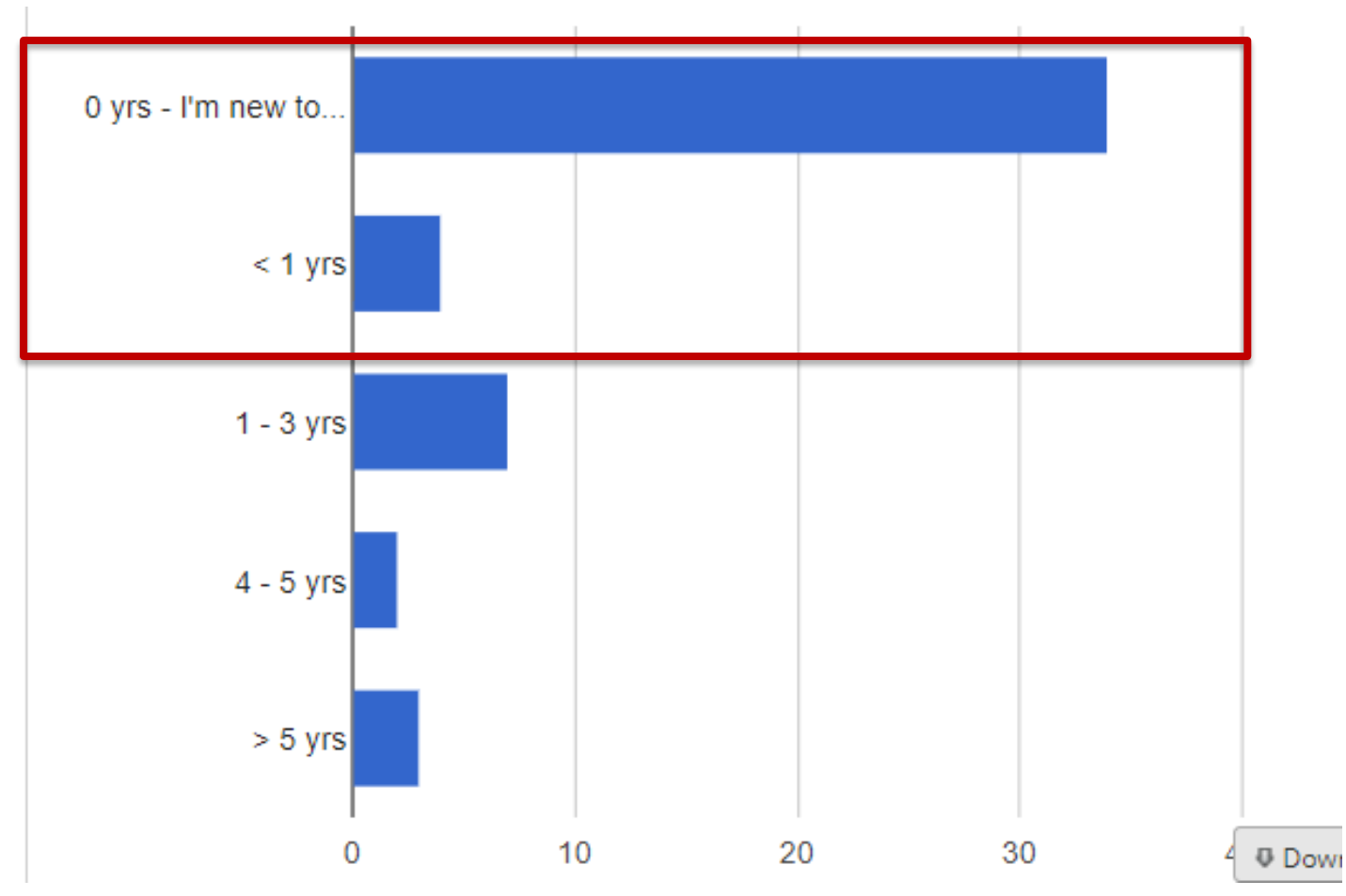

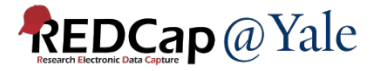

### Introduction and Learning Objectives

- Learn about REDCap:
	- What it is
	- How to access it
	- Quality control and compliance functions
	- What steps are used to build projects
	- How you can get data into REDCap
	- Tools: reports, statistics, and exports
	- Resources to help you get started
	- [If time]: Advanced features

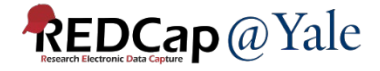

• REDCap (Research Electronic Data Capture) is a secure web-based application for data capture and study management.

Аго

- Developed at Vanderbilt in 2004 by Paul A. Harris and colleagues
	- Fall Session • Clinical and Translational Science Award (CTSA) funding
- REDCap Consortium: >6,000 institutions in >150 countries around the world

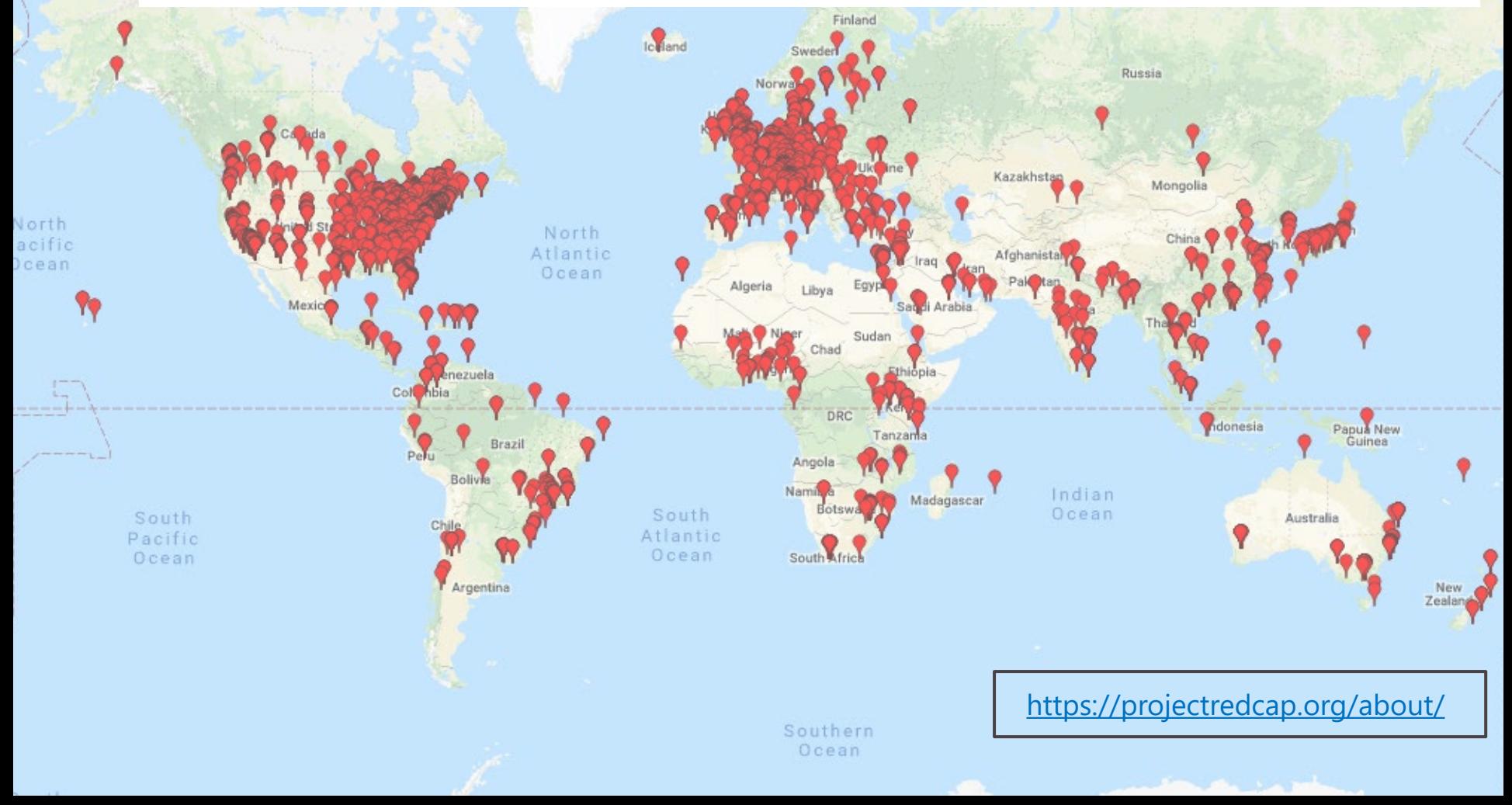

**Empower** 

### REDCan 鱼 Logged in as c My Projects **A** Project Home REDCap Messe Project status: P **Data Collection** Record Status Add / Edit Rec **Applications SEP Calendar** Data Exports **pata** Data **Th** Data **E** Logg **P** Field **The** & User **A** Reco & E-sig Data **图 API** R RED **Reports** 1) Enrolle 2) Discont 3) Climb F 4) Interve 5) Step Co 6) Outpat Help & Int **Q** Help

- **El** Video
- C Sugg

**X** Con

### How does REDCap work?

- Direct data entry (i.e., form), survey, or data import
- Exports to Excel, CSV, SPSS, SAS, Stata and R*,* and CDISC ODM.
- Anyone can learn to use it

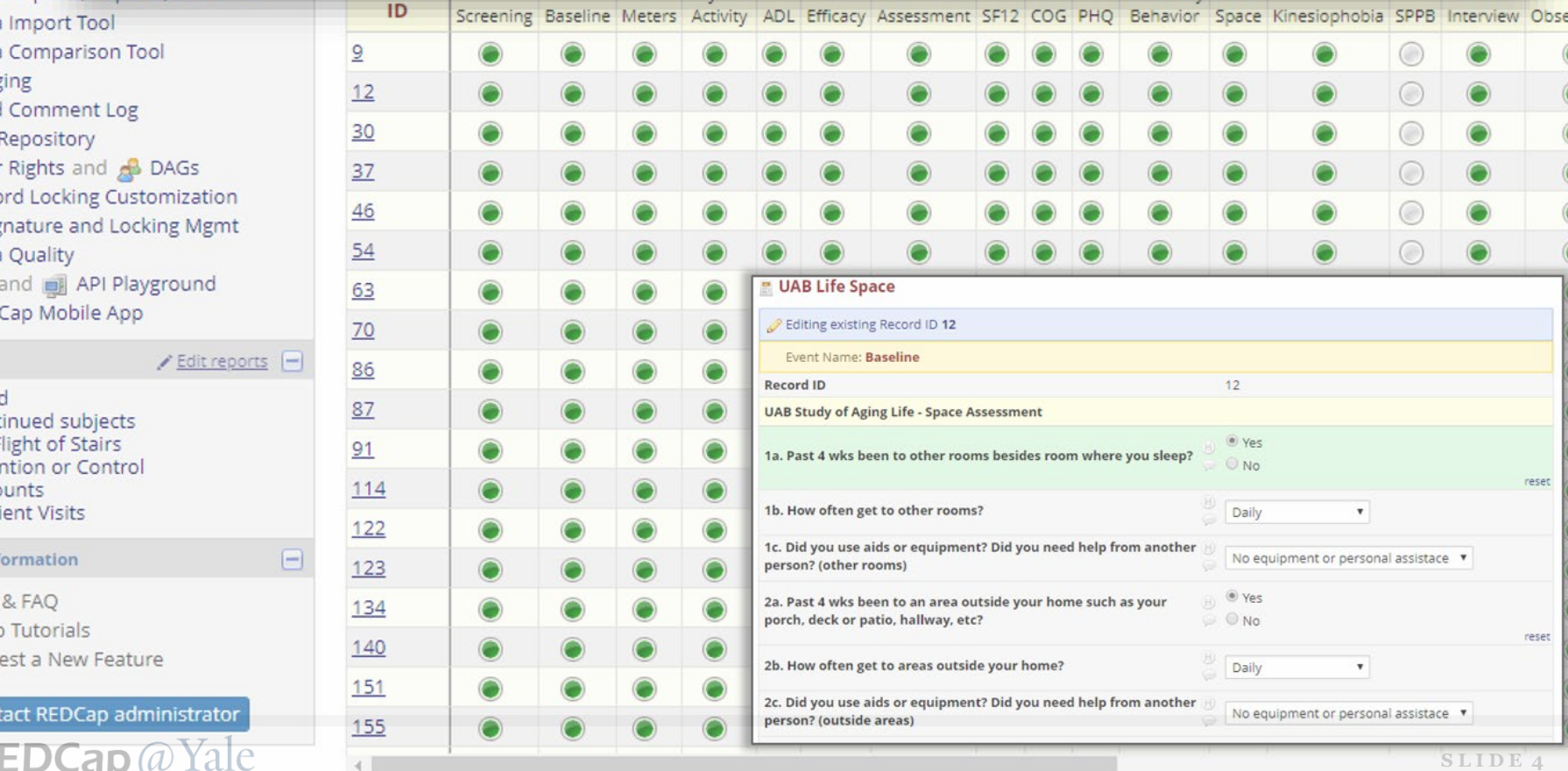

### Advantages: User Friendly

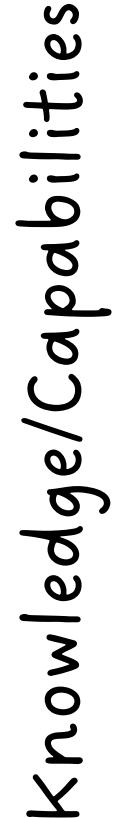

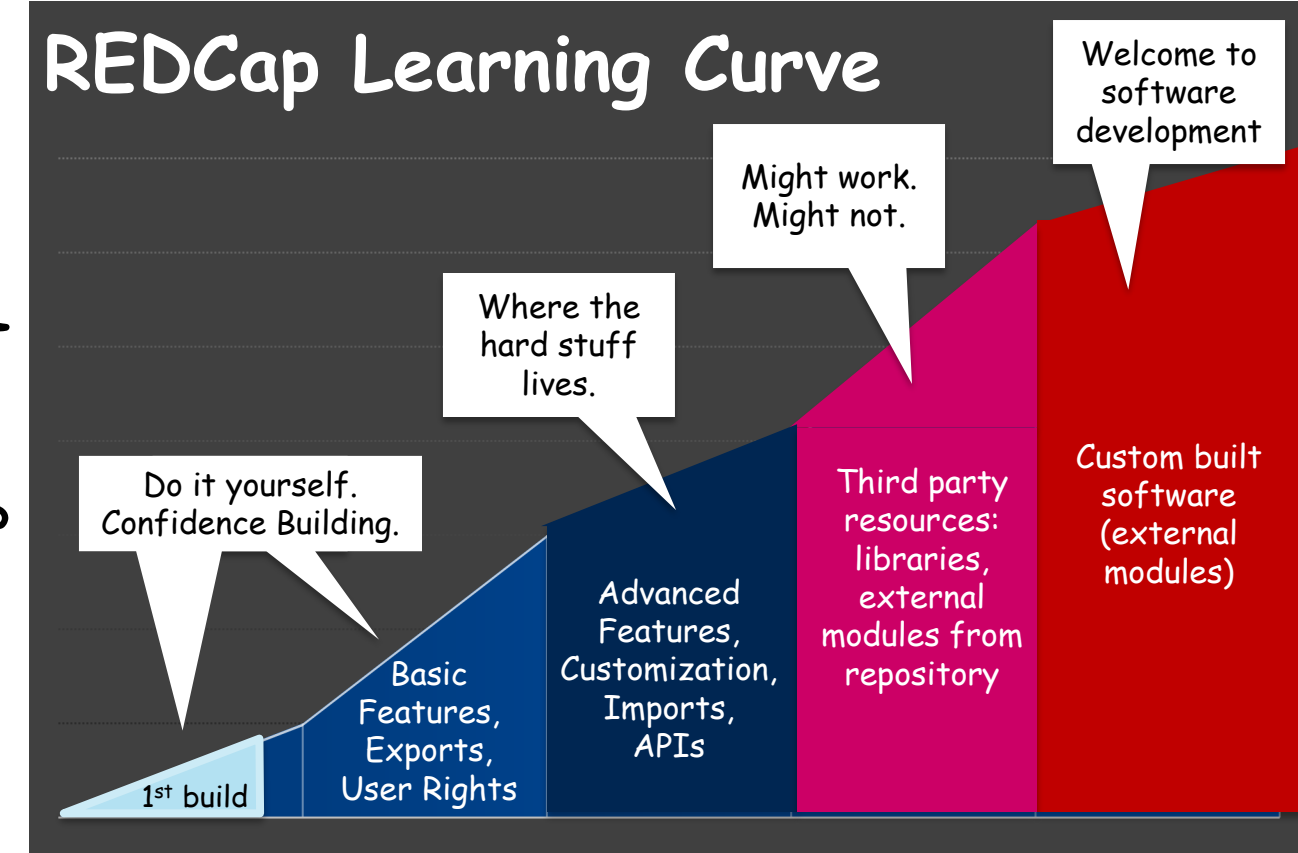

Time/Effort

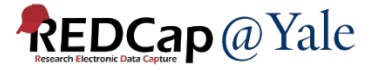

# Advantages

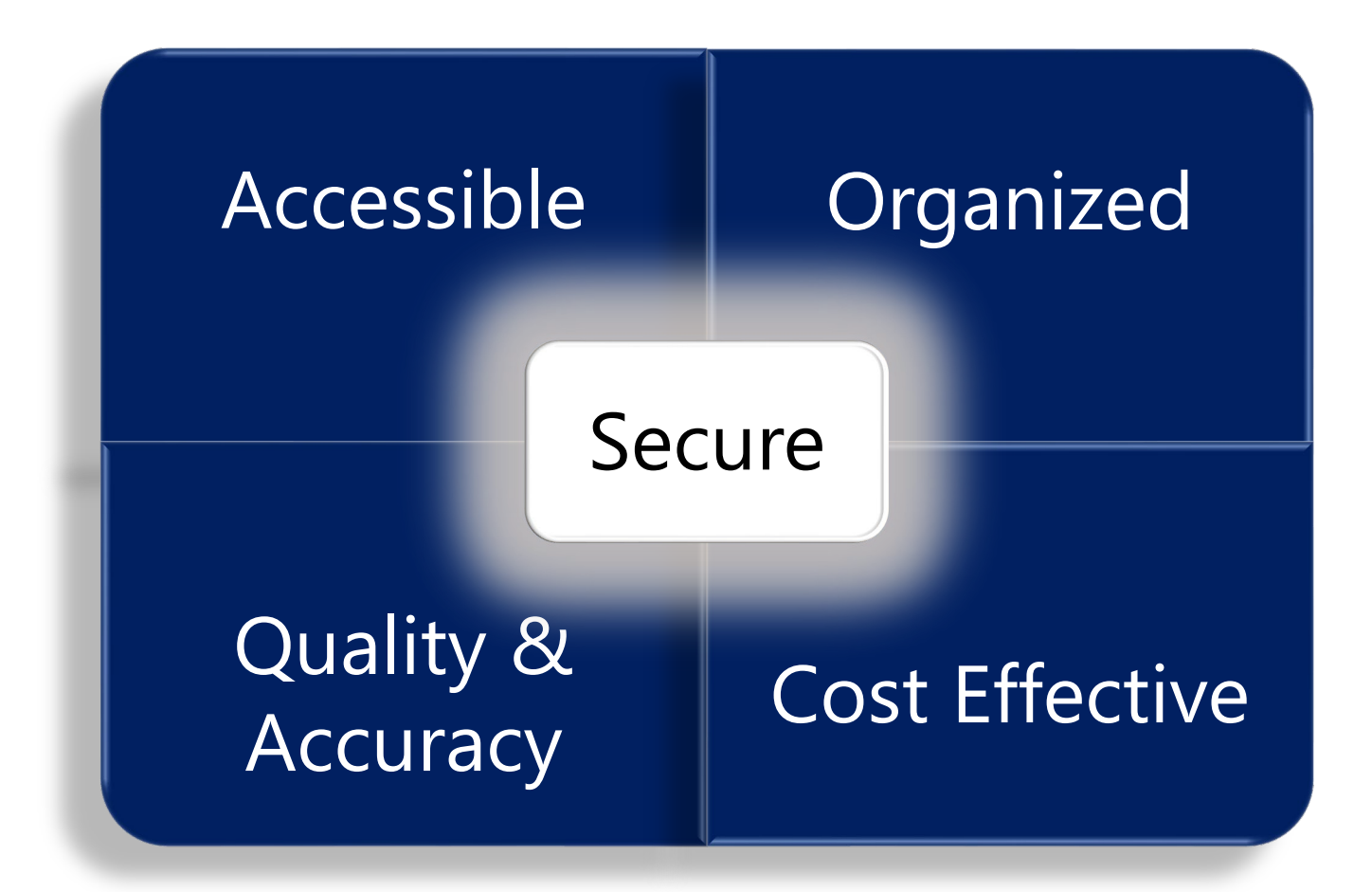

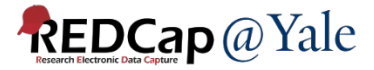

### REDCap at Yale University Check out our portal website anes innovation and collaboration

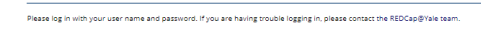

# Security & Compliance

1. Yale NETID credentials and multi-factor authentication

*Work in progress*:

- 2. Secure servers behind an enterprise firewall, encrypted with TLS
- 3. Regulatory Requirements

*HIPAA, FDA 21 Part 11, GDPR*

<https://portal.redcap.yale.edu/resources/security-compliance>

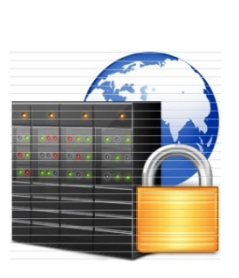

deems to REDCan@Val

### Navigating- How do I get access?

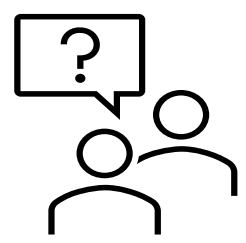

[Research Project Data Triage Team \(YCCI\)](https://portal.redcap.yale.edu/get-help/request-study-account) 

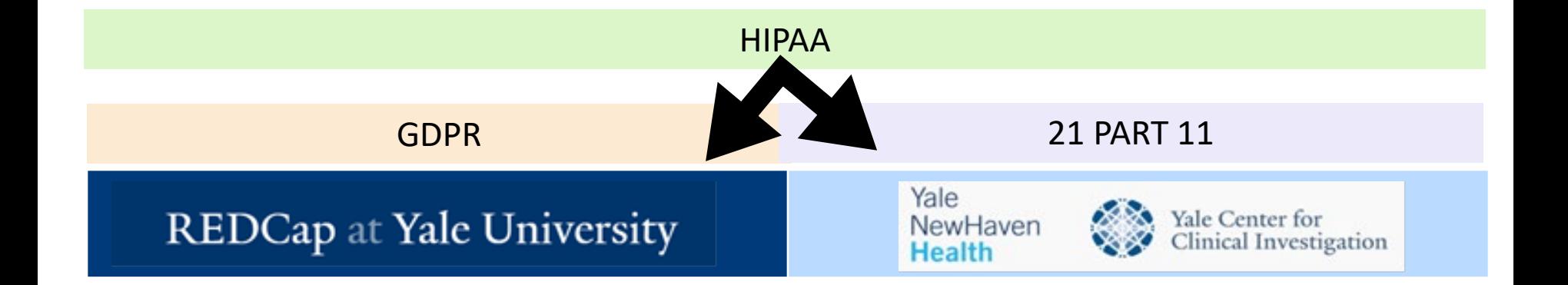

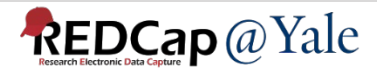

# How do I contact data triage?

• Email:

[researchproject.data.triage@yale.edu](mailto:researchproject.data.triage@yale.edu)

• Website:

<https://portal.redcap.yale.edu/>

**Yale University** 

Q SEARCH THIS SIT

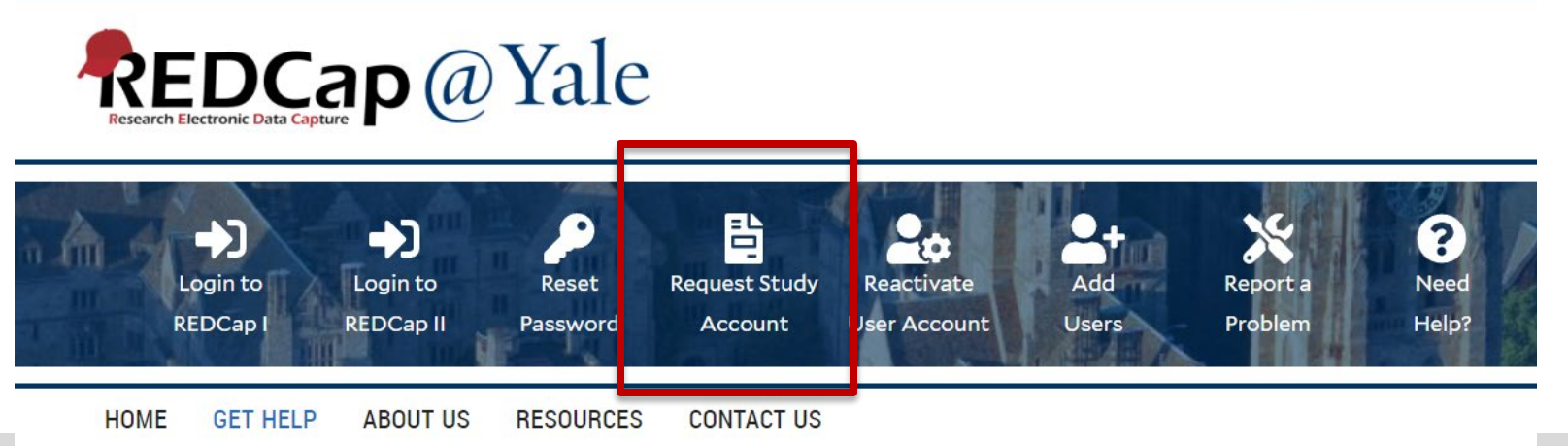

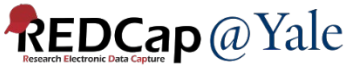

### QUESTIONS or COMMENTS?

*Next: Quality Control/Compliance Functions* 

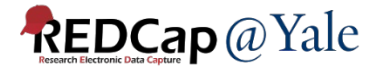

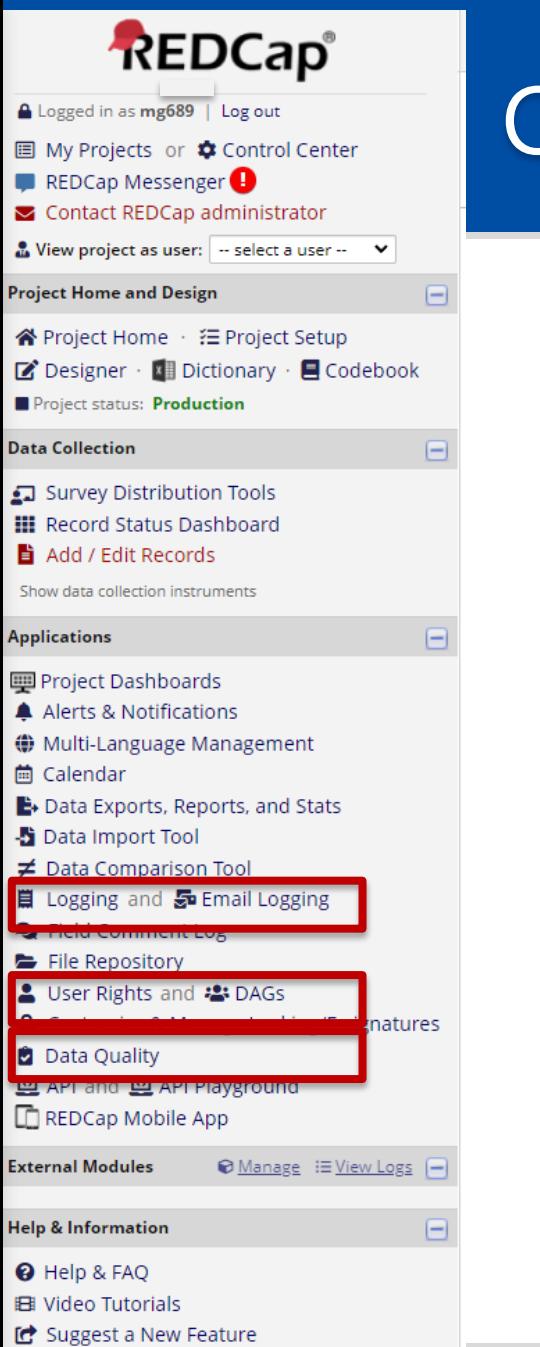

# Quality Control and Compliance

- 1. Logging: Audit trails
- 2. User Rights and Access
- 3. Data Quality
- 4. Field Level Controls

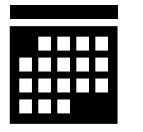

REDCap 201 Spring Session

### Logging: Audit trails

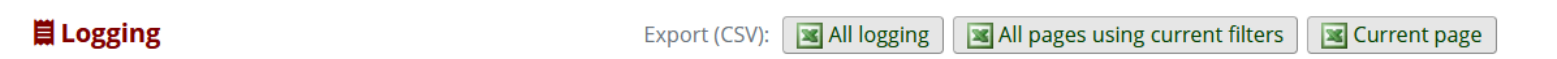

This module lists all changes made to this project, including data exports, data changes, and the creation or deletion of users.

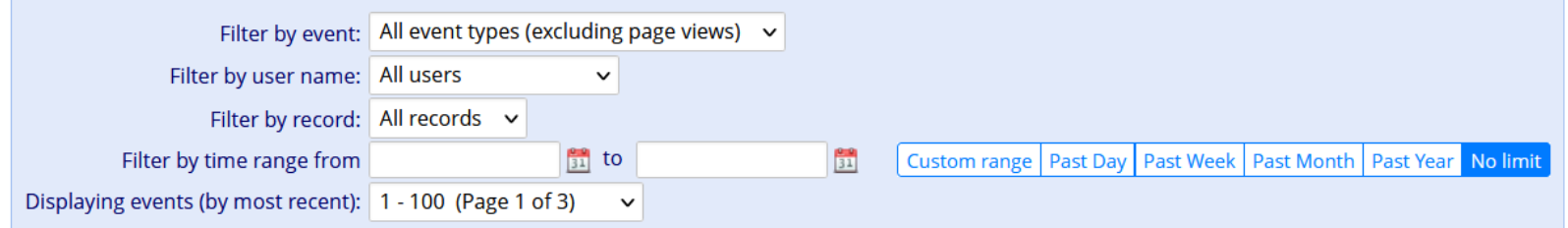

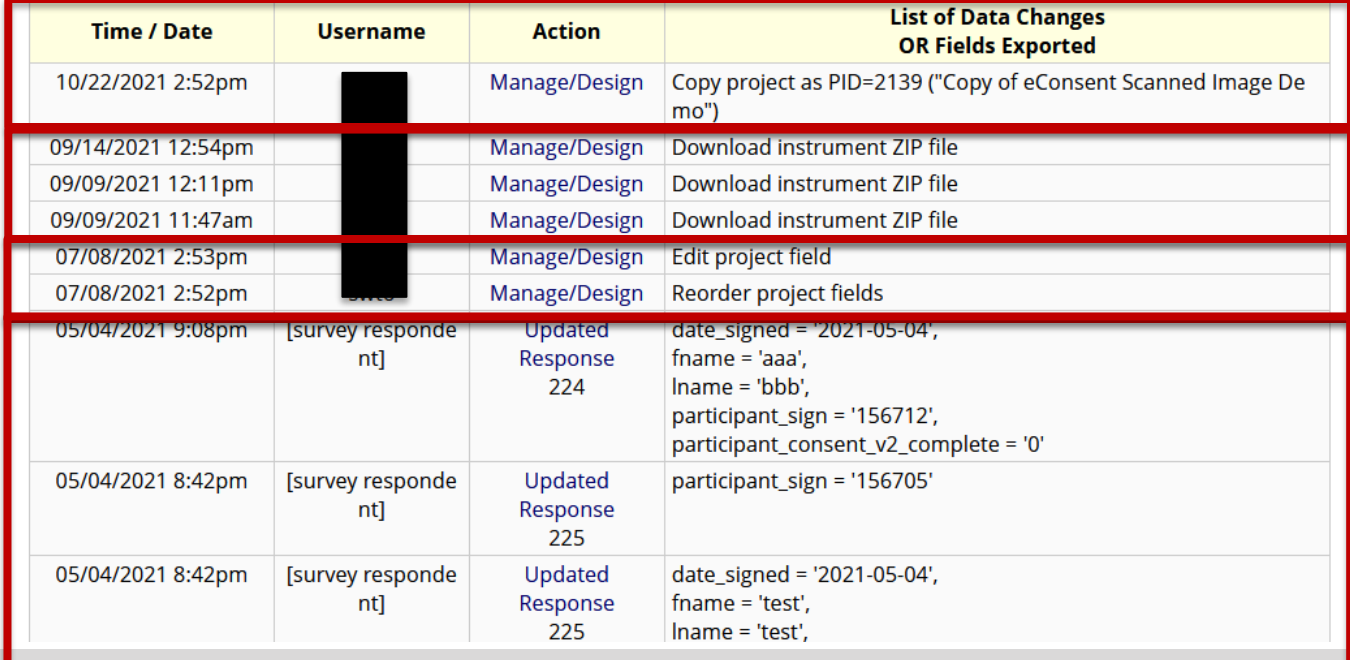

**REDCap** @ Yale

### User Rights & Access

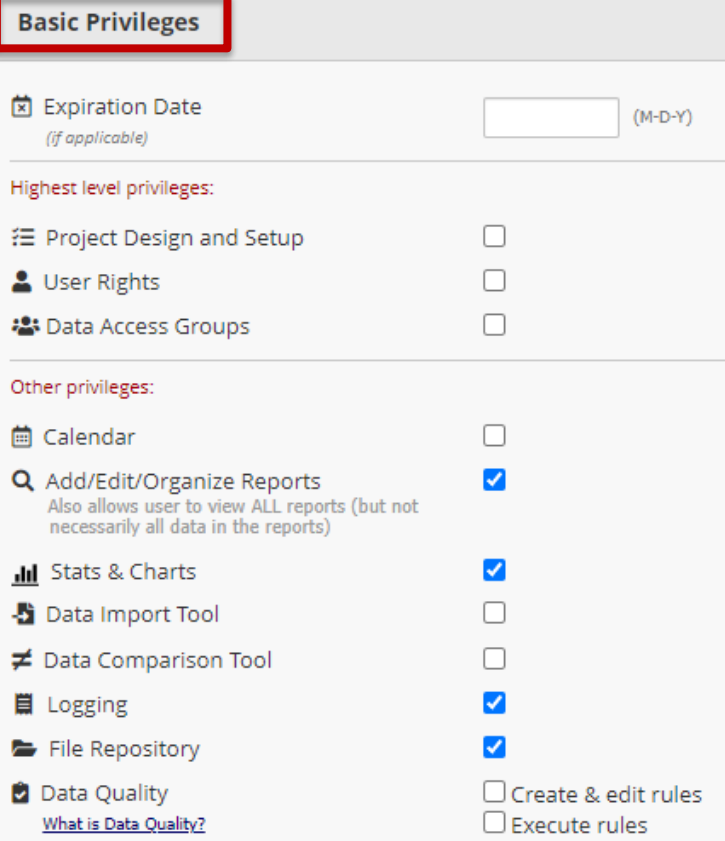

### **Privileges for Viewing and Exporting Data**

Data Viewing Rights pertain to a user's ability to view or edit data on pages in the project (e.g., data entry forms, reports). Users with 'No Access' Data Viewing Rights for a given instrument will not be able to view that instrument for any record, nor will they be able to view fields from that instrument on a report. Data Export Rights pertain to a user's ability to export data from the project, whether through the Data Exports page, API, Mobile App, or in PDFs of instruments containing record data. Note: Data Viewing Rights and Data Export Rights are completely separate and do not impact one another.

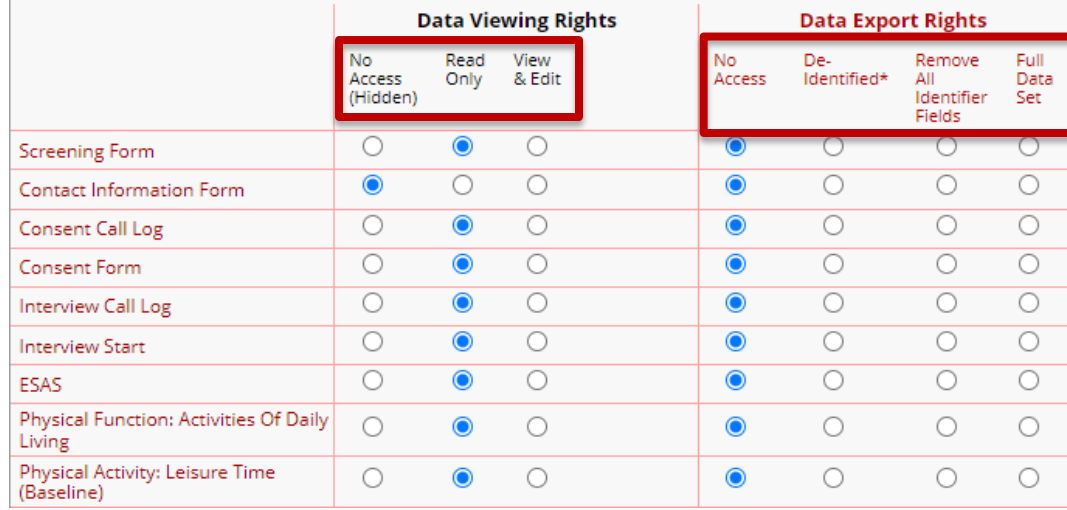

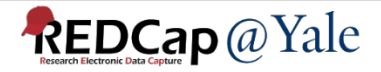

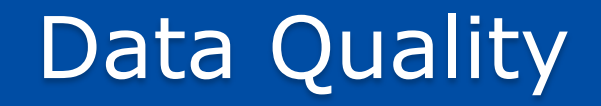

### REDCap allows you to create rules that can be used to monitor and check data quality.

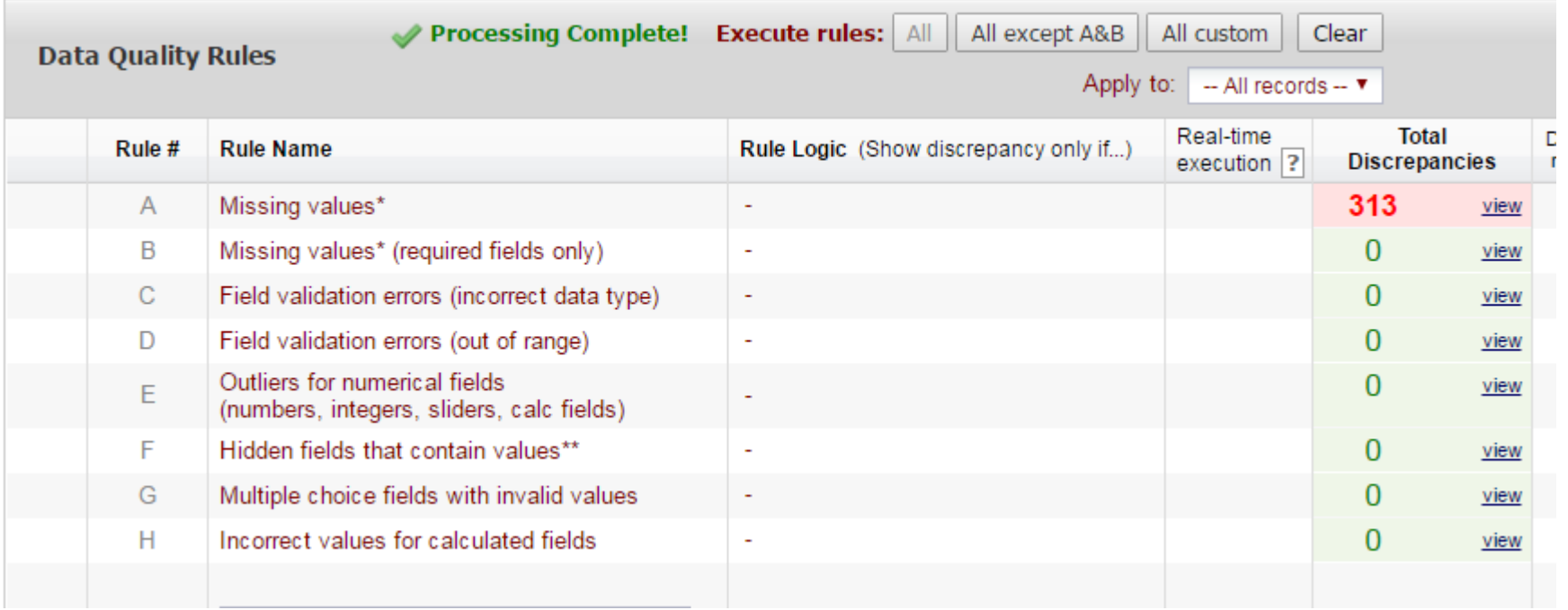

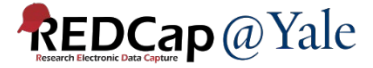

### Field-Level Controls

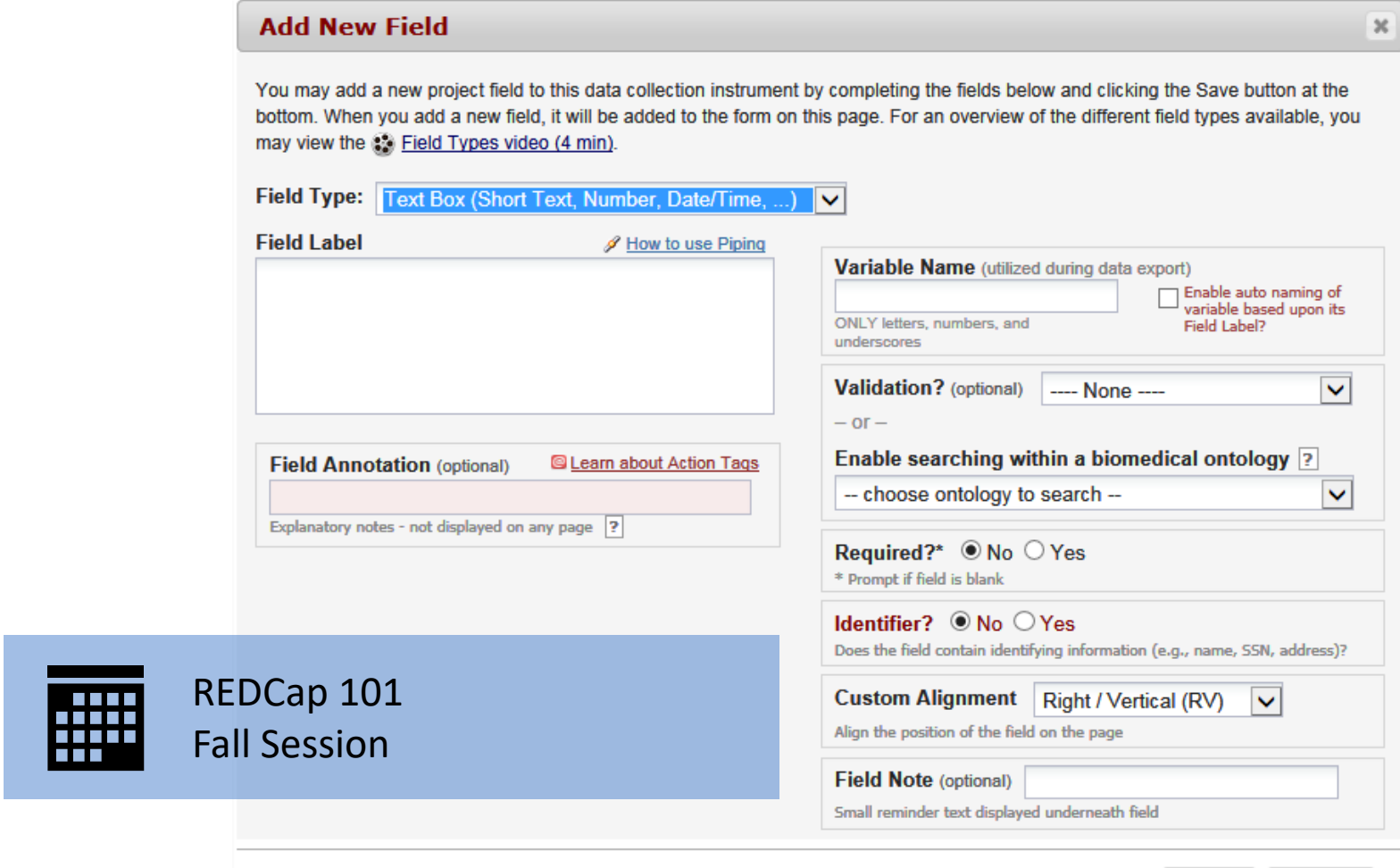

Save Cancel

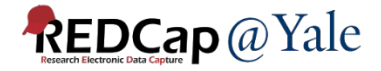

### QUESTIONS or COMMENTS?

*Next: Building a Project*

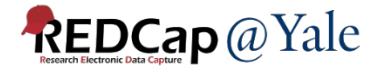

### Before You Start: Decide What Type of Project Design is Needed

- Classic Database
- Longitudinal

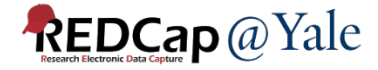

### Before you Start: Decide How to Collect the Data

- Case Report Form/Data Collection Form
- Survey

**REDCap projects can have both FORMS and SURVEYS.**

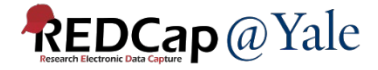

# Overview: How a project is built

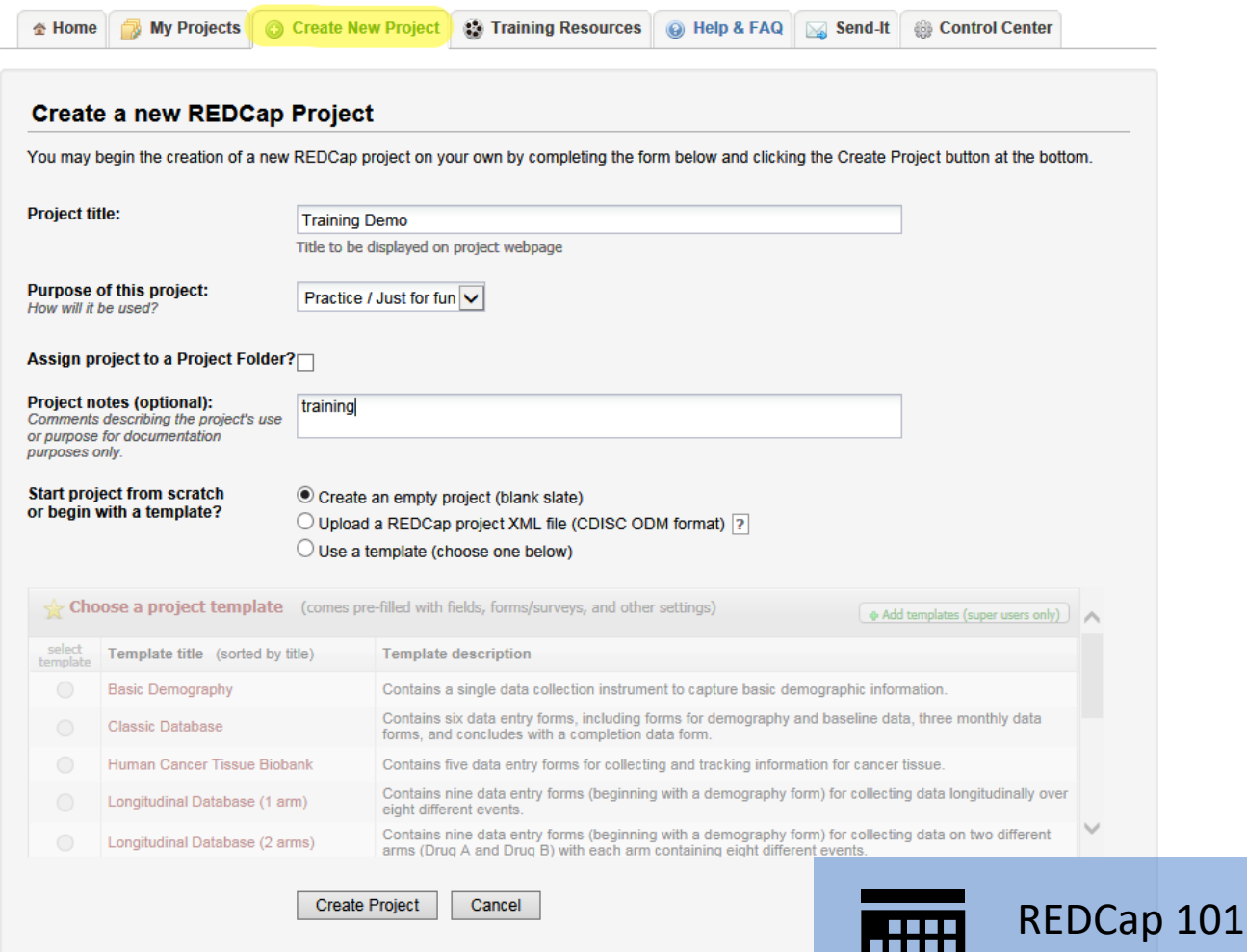

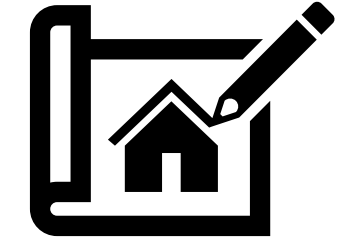

Fall Session

86666<br>866

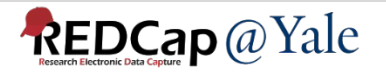

### Setting up a Project: Step-by-Step

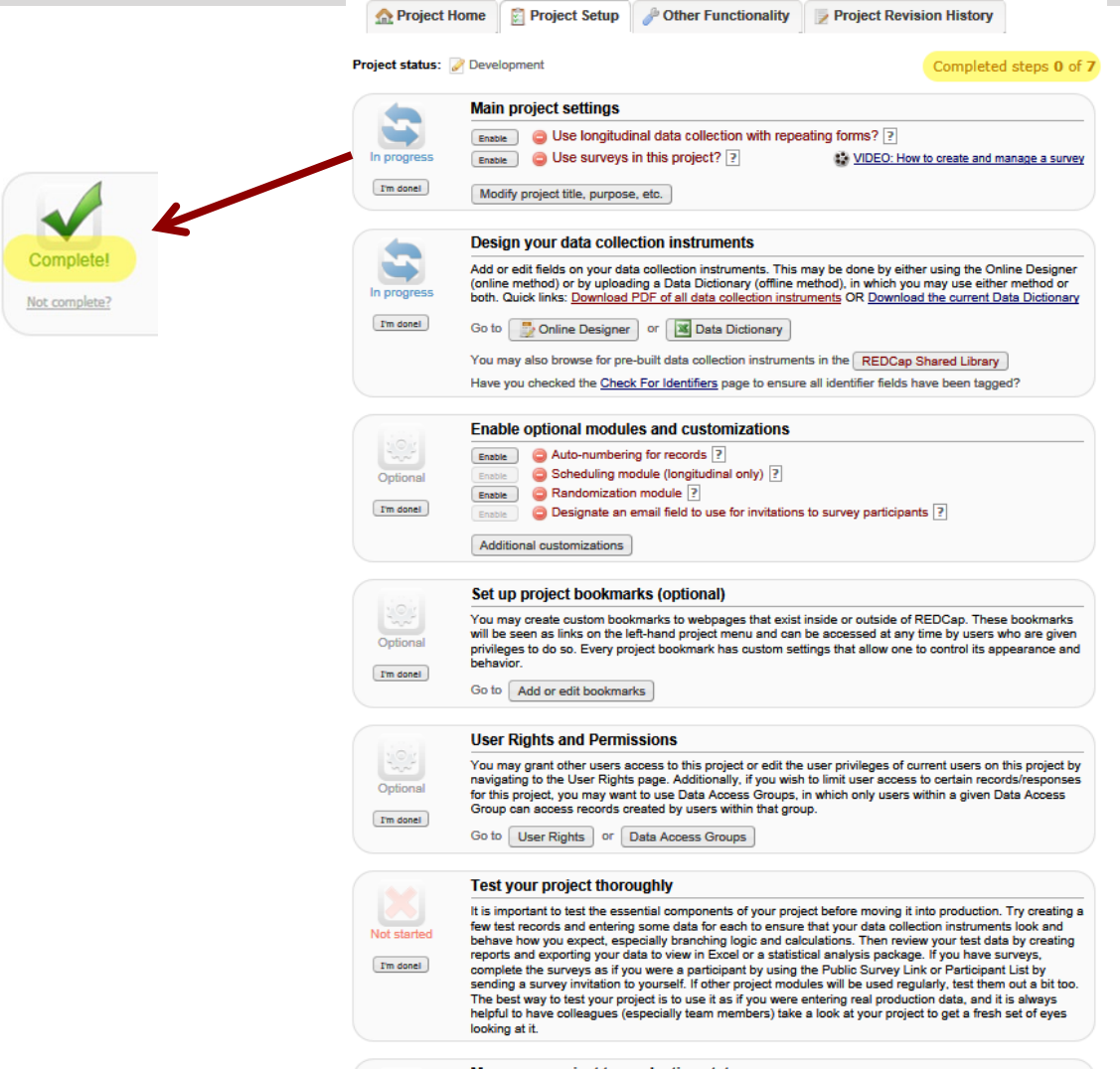

### Move your project to production status

Move the project to production status so that real data may be collected. Once in production, you will not be able to edit the project fields in real time anymore. However, you can make edits in Draft Mode, which will then need to be approved by a REDCap administrator before taking effect.

Go to | Move project to production

Not started

**REDCap** @ Yale

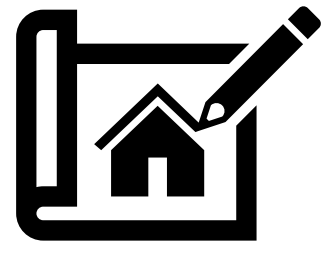

### Example of a Build: Field Bank

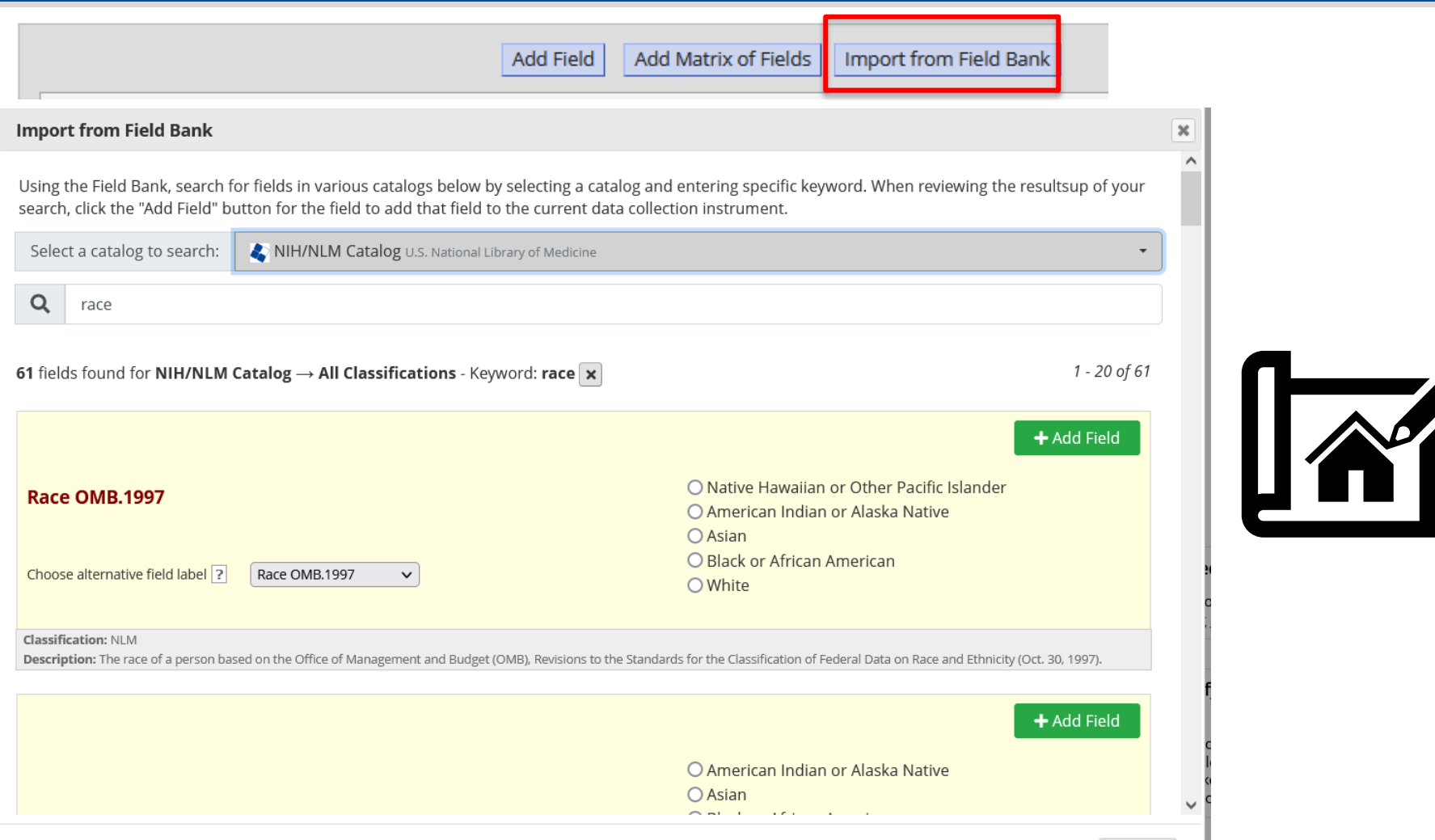

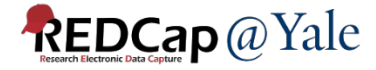

### Example of a Build: Creating Fields

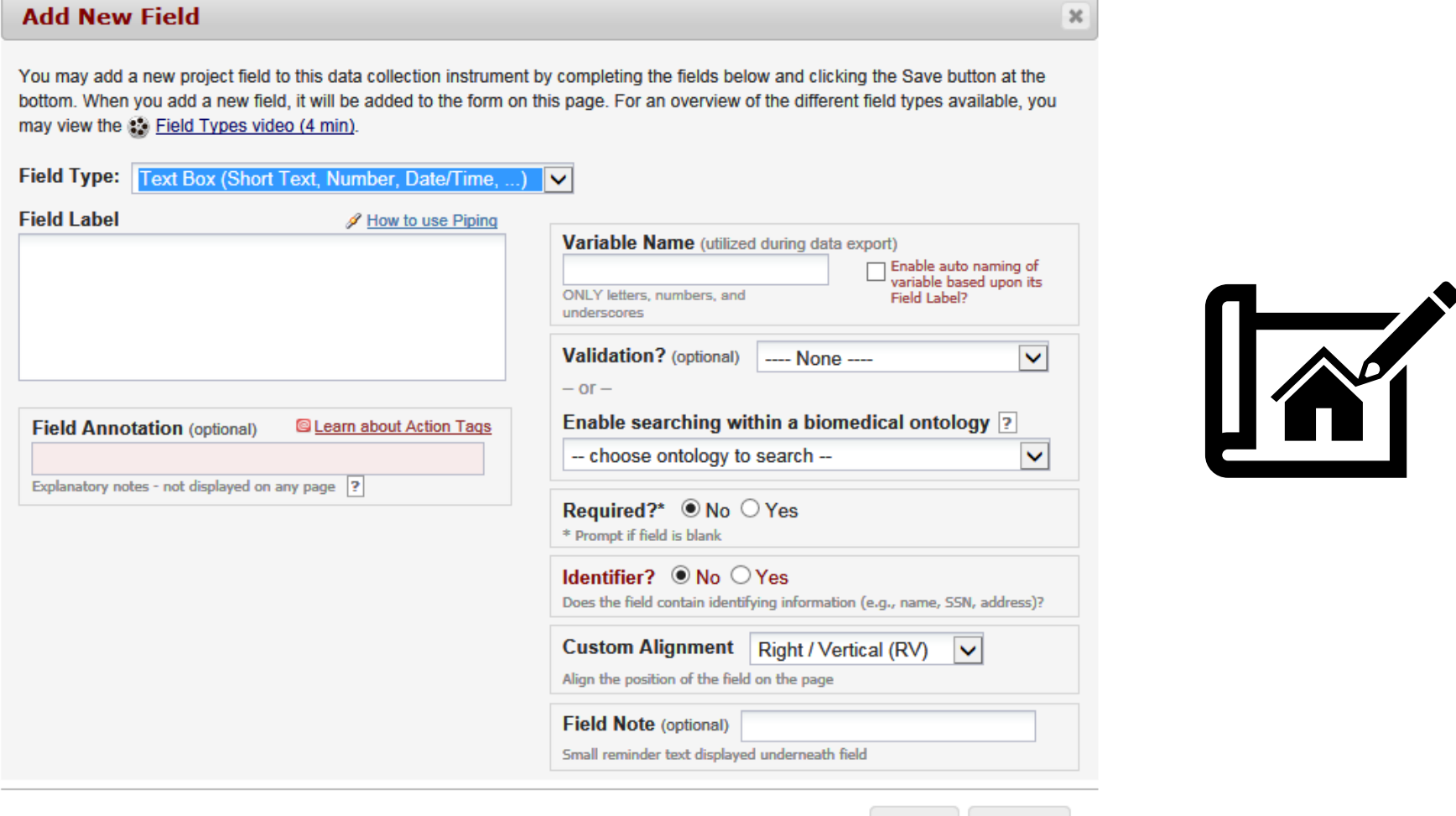

**Save** 

Cancel

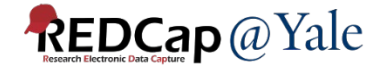

### Example of a Build: Uploading Metadata

### Data Dictionary

– The Data Dictionary is a formatted spreadsheet in CSV (comma separated format) containing the metadata used to construct data collection instruments and fields.

### This is recommended for advanced users.

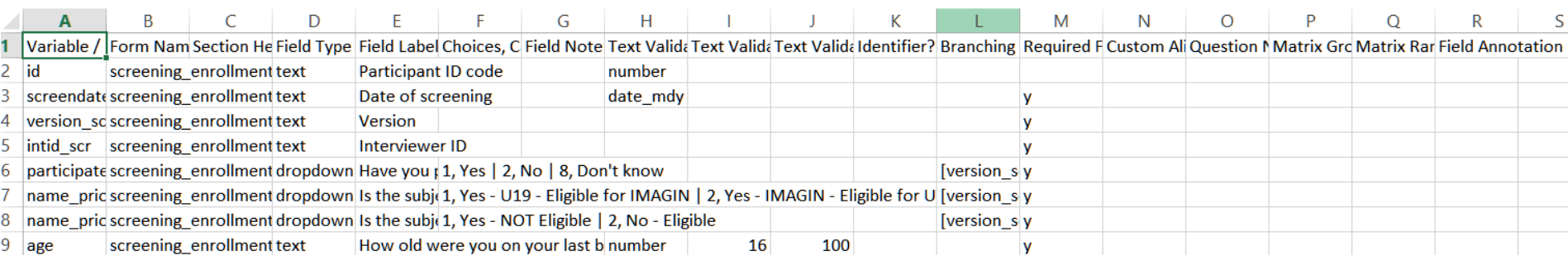

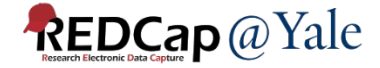

### QUESTIONS or COMMENTS?

*Next: Collecting Data*

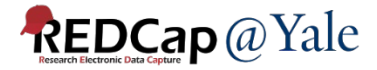

# Collecting Data: How Data is Captured

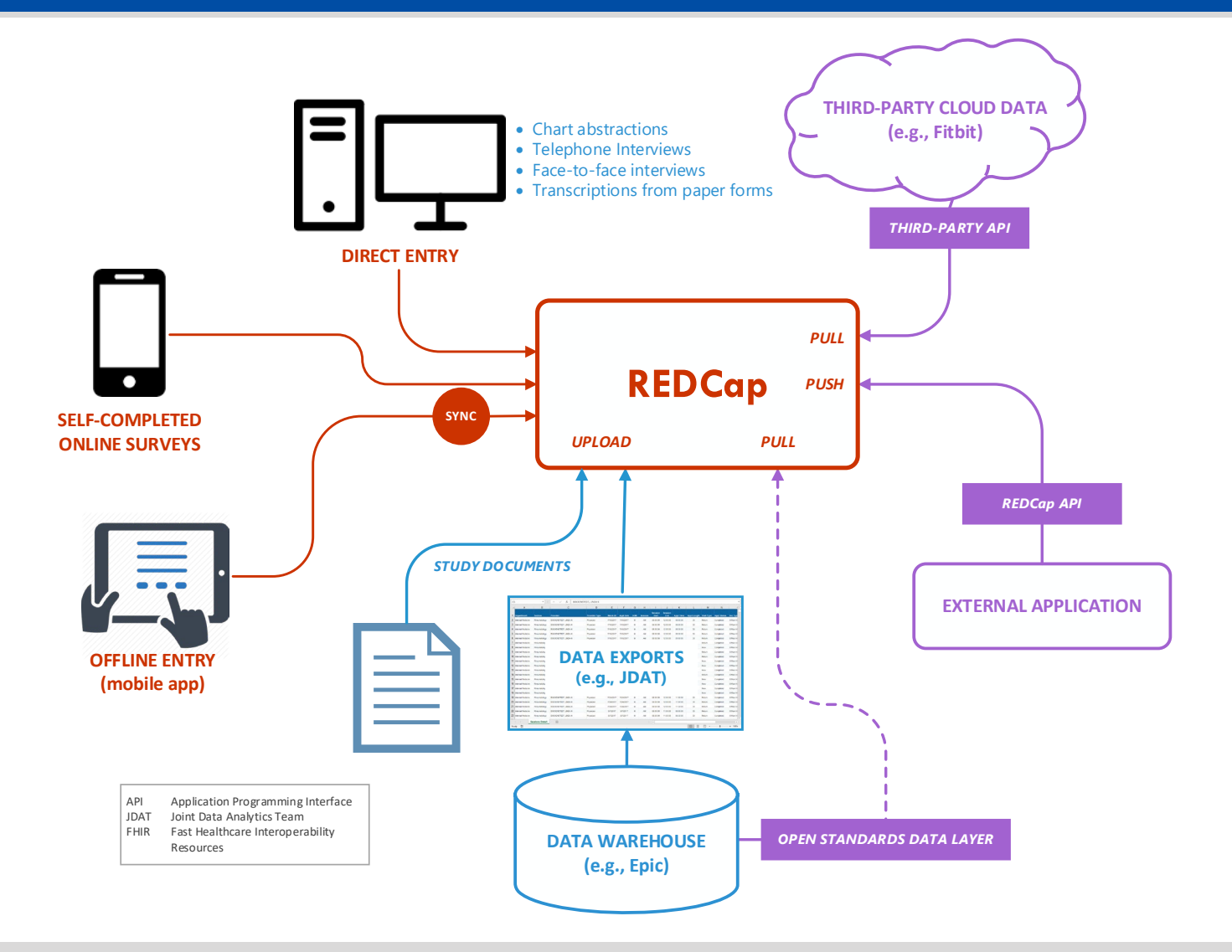

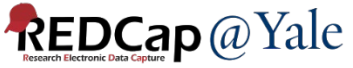

### Example of Case Report Form Data Collection Form

### Data Entry Form – completed by study staff

**REDCap** 

### 鱼 Logged in as j Log out **国 My Projects** ※ Project Home or  $\equiv$  Project Setup REDCap Messenger Project status: Development **Data Collection**  $\triangle$  Edit instruments  $\Box$ 85 Survey Distribution Tools - Get a public survey link or build a participant list for inviting respondents Record Status Dashboard - View data collection status of all records **B** Add / Edit Records - Create new records or edit/view existing ones Study ID Test1 (1, Test) Select other record Data Collection Instruments: **O** Demographics **Baseline Data**  $\bigcirc$  $\bigcirc$ Pain Management Survey - PRE ntervention Data  $\bigcirc$ Pain Management Survey - POST Study Completion **Applications 聞 Calendar** Data Exports, Reports, and Stats

Θ

Data Import Tool

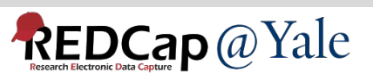

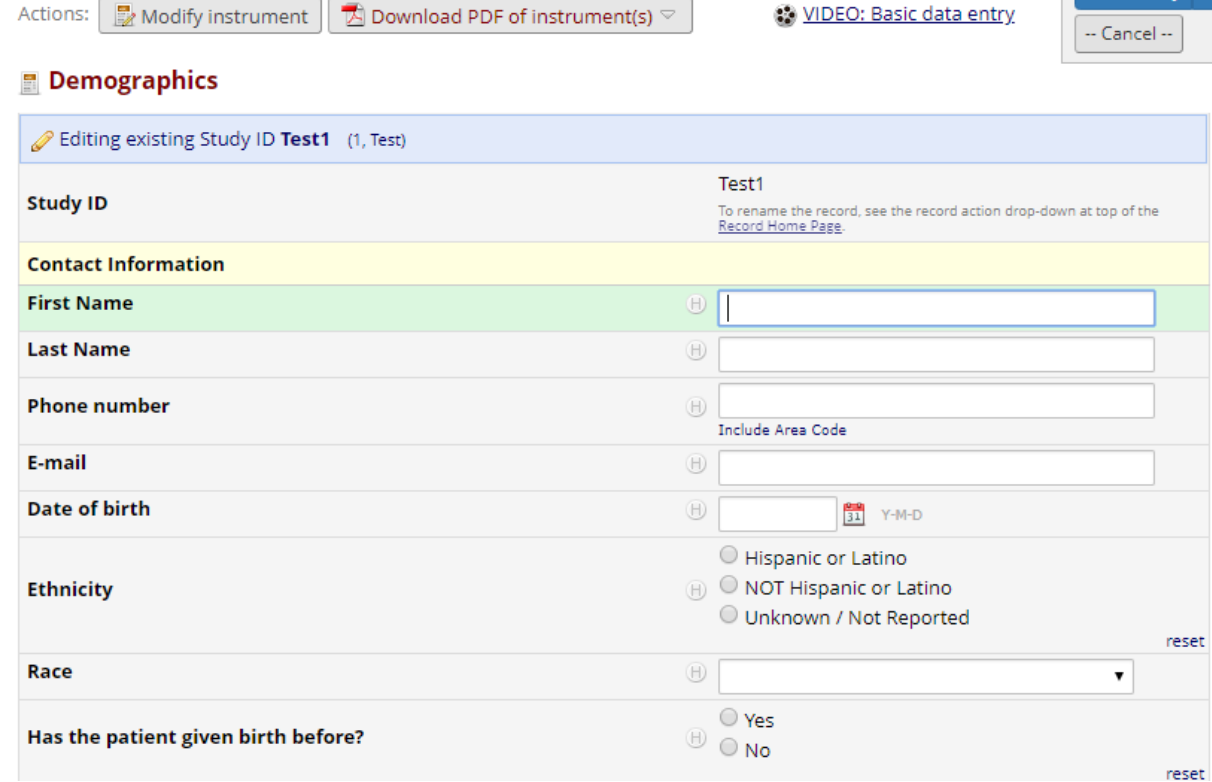

Save & Exit Form

Save & Stay

### Example of Data Collection Form: Surveys

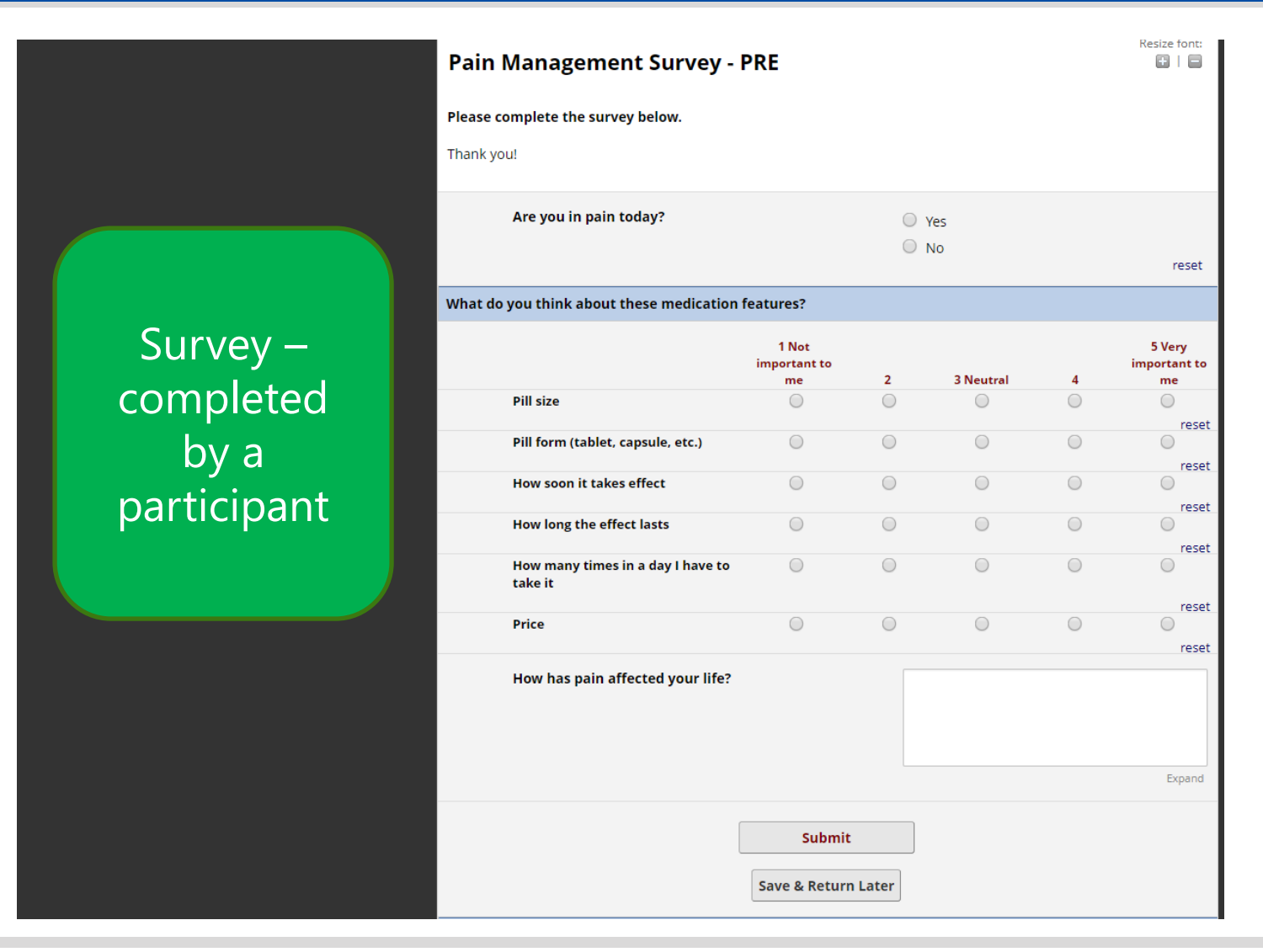

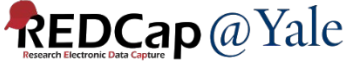

### QUESTIONS or COMMENTS?

*Next: Data Management Tools*

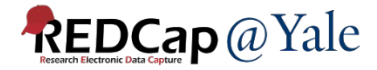

### Advanced Overview: Data Management

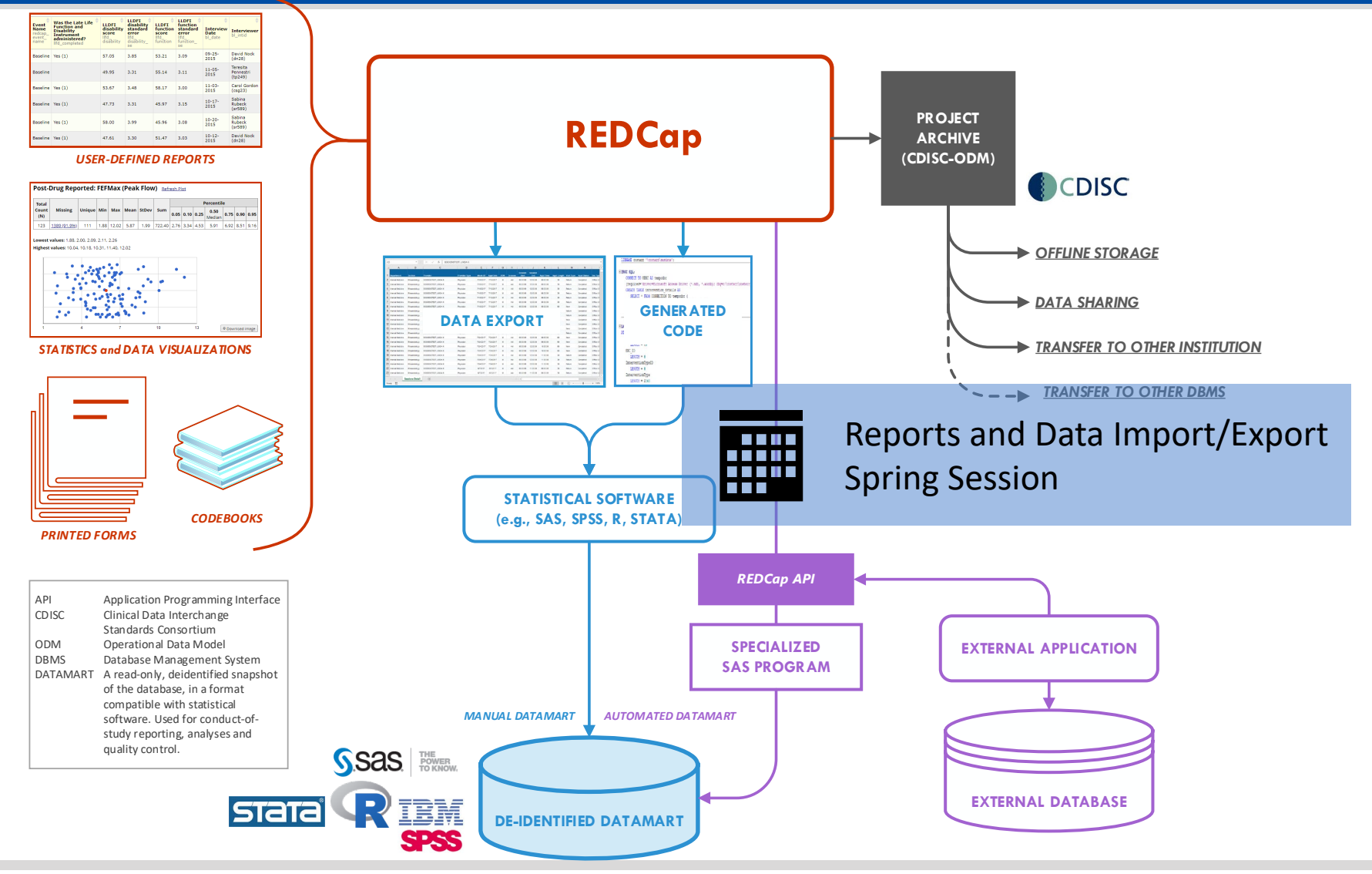

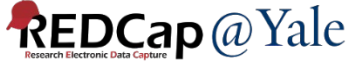

### Data Management Tools: Reporting

### Reports can be used to facilitate data management, interim results and analysis

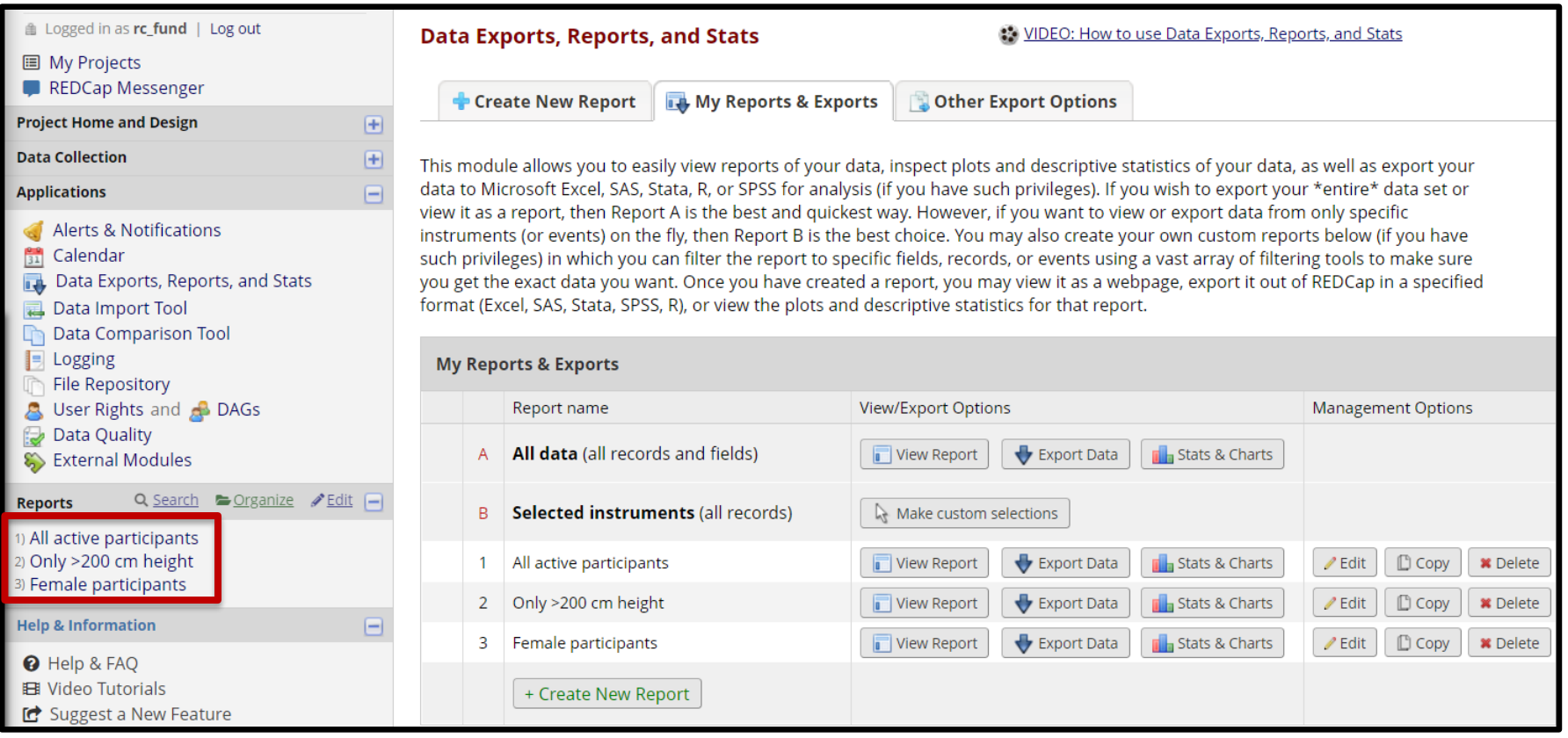

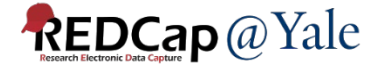

# Data Management Tools: Statistics and Graphs/Charts

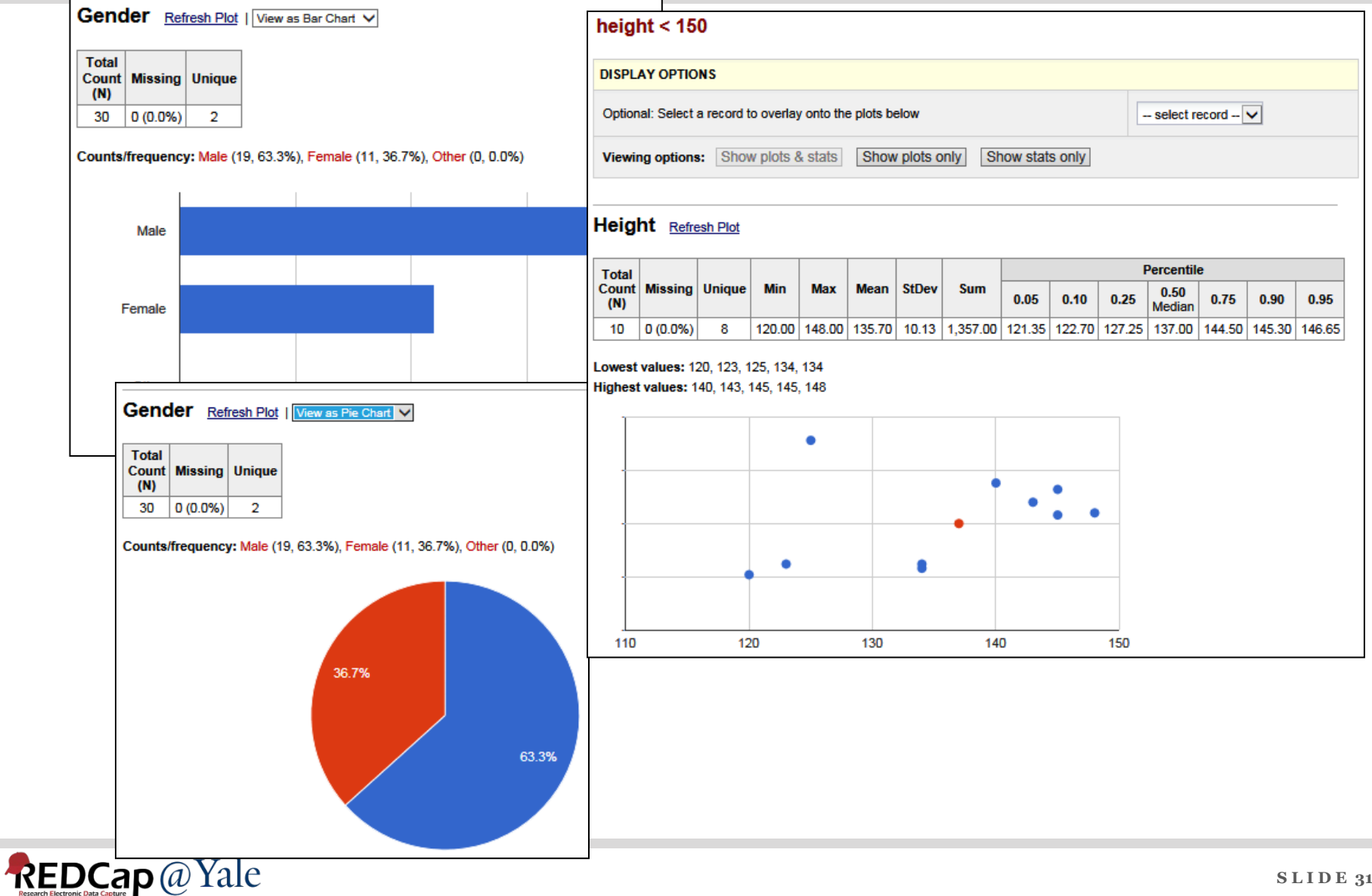

### Data Management Tools: Exports

### ♦ Exporting "Test"

**Choose export format** De-identification options (optional) The options below allow you to limit the amount of sensitive information that you are CSV / Microsoft Excel (raw data) exporting out of the project. Check all that apply.  $\bigcirc$ Known Identifiers: Remove all tagged Identifier fields (tagged in Data Dictionary) **CSV / Microsoft Excel (labels)**  $\circ$ Hash the Record ID field (converts record name to an unrecognizable value) Free-form text:  $\Box$  Remove unvalidated Text fields (i.e. Text fields other than dates, numbers, etc.) **SPSS Statistical Software**  $\circ$ Remove Notes/Essay box fields Date and datetime fields: SaS SAS Statistical Software  $\circ$  $\Box$  Remove all date and datetime fields  $-$  OR  $-$ Shift all dates by value between 0 and 364 days (shifted amount determined by algorithm for each record) What is date shifting? **R Statistical Software**  $\circ$ Deselect all options **Stata Statistical Software STATA**  $\circ$ **CDISC ODM (XML)**  $\circ$ ODM

Select your export settings, which includes the export format (Excel/CSV, SAS, SPSS, R, Stata) and if you wish to perform de-identification on the data set.

**Export Data** Cancel  $\mathbb{X}$ 

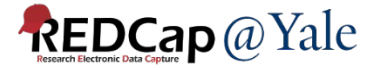

### Data Management Tools: Data Dictionary Codebook

• The Data Dictionary Codebook is a 'human' readable, read-only version of the project data dictionary.

Print page

**B** Data Dictionary Codebook

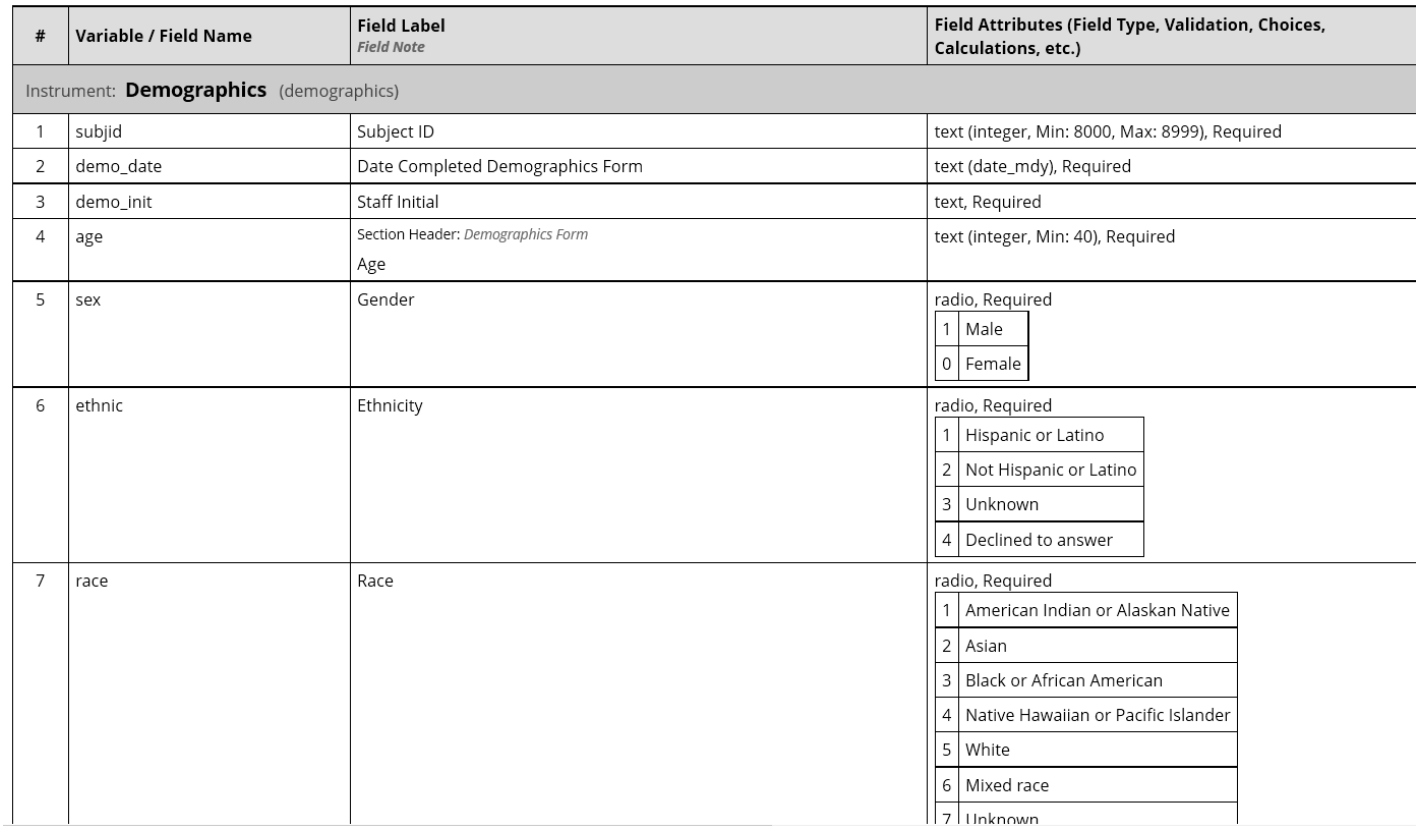

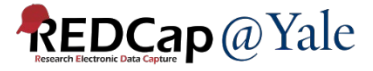

### QUESTIONS or COMMENTS?

*Next: Resources to help you get started*

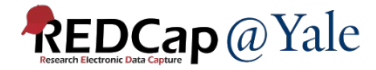

# REDCap Support

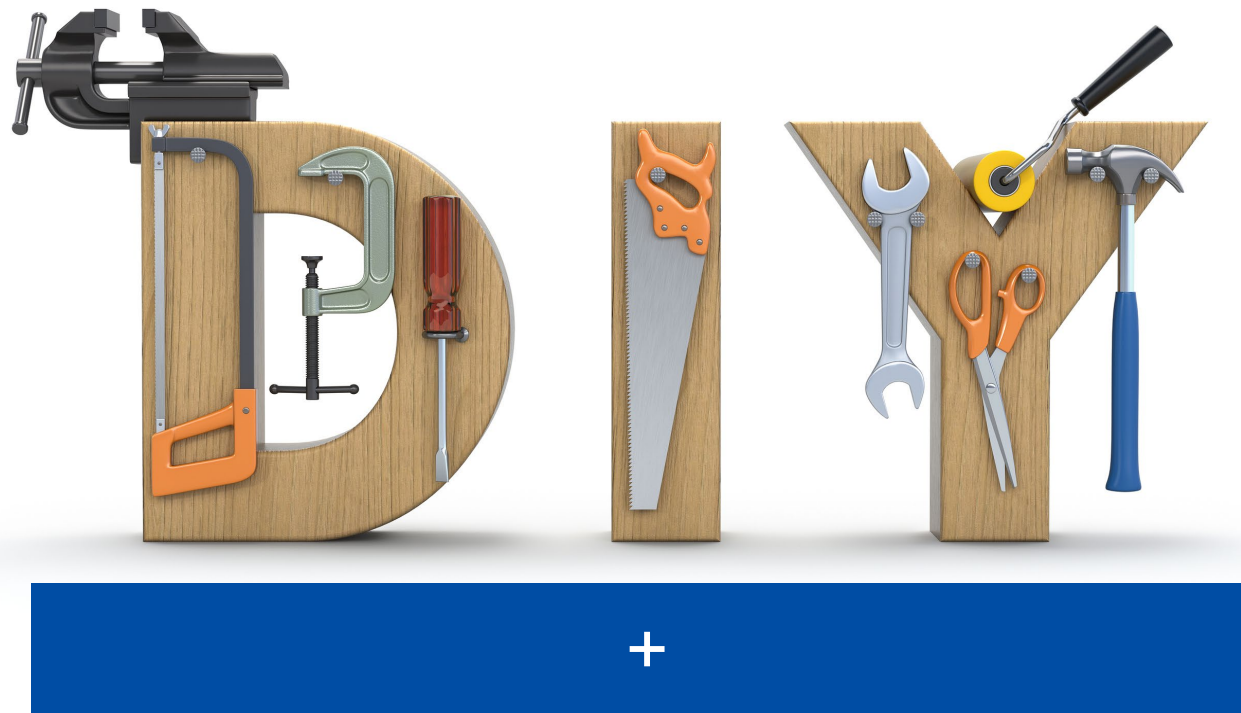

# Training Sessions Consultations

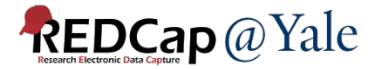

### REDCap's Do-It-Yourself Resources

<https://projectredcap.org/resources/videos/>

# 25 training video tutorials Help & FAQ

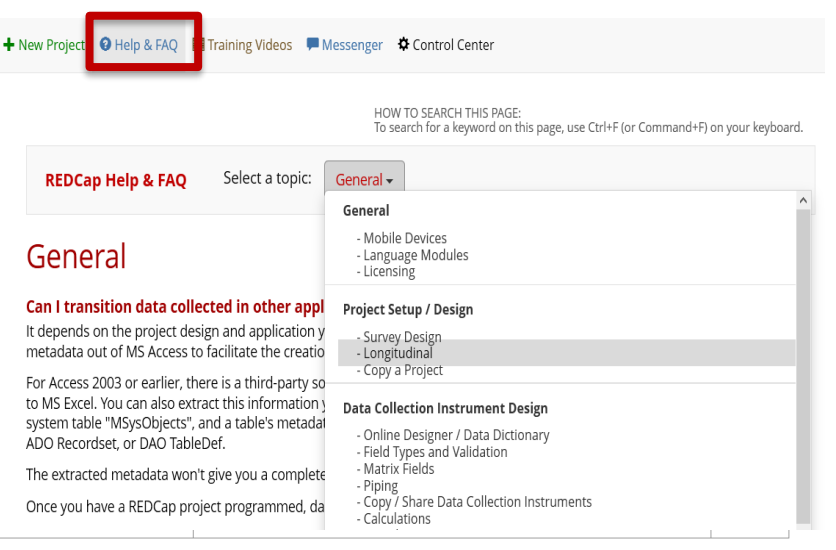

Embedded text and videos throughout. For example, in the online designer:

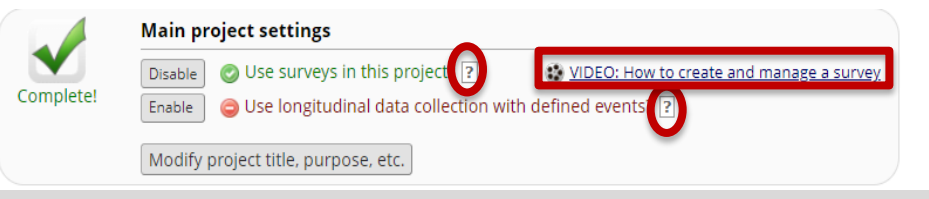

### Yale's Do-It-Yourself Resources

<https://portal.redcap.yale.edu/resources/>

# FAQ Library: Step-by-step instructions

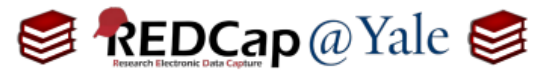

**Frequently Asked Question (FAQ) Library** 

**How do I build an eConsent?** 

[Copy & Paste or Type Content]

There are two ways to build an electronic consent document (eConsent) using REDCap. These instructions explain how to copy and paste (or type) content into REDCap. To build an eConsent by scanning an image of the consent form, please refer to FAQ: Build an eConsent [Scanned Image].

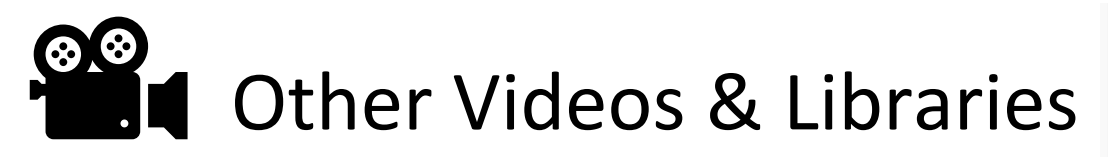

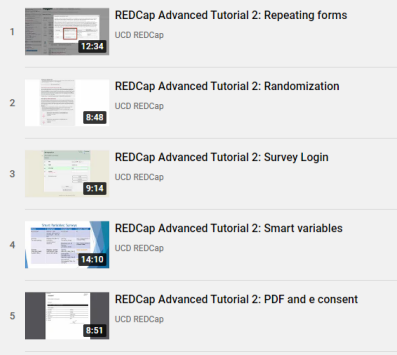

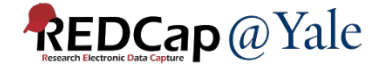

# Upcoming Spring Trainings

- **REDCap 201**
- **Managing Data in REDCap: Reports, Import, Export**
- **Yale Study Support Suite (YES3)**: **Exporter**

*Fall Training: REDCap 101, Survey Development, New Features, Multi Language Management* 

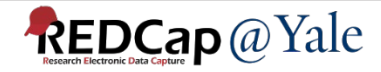

### Trainings & Audience <https://portal.redcap.yale.edu/resources/training>

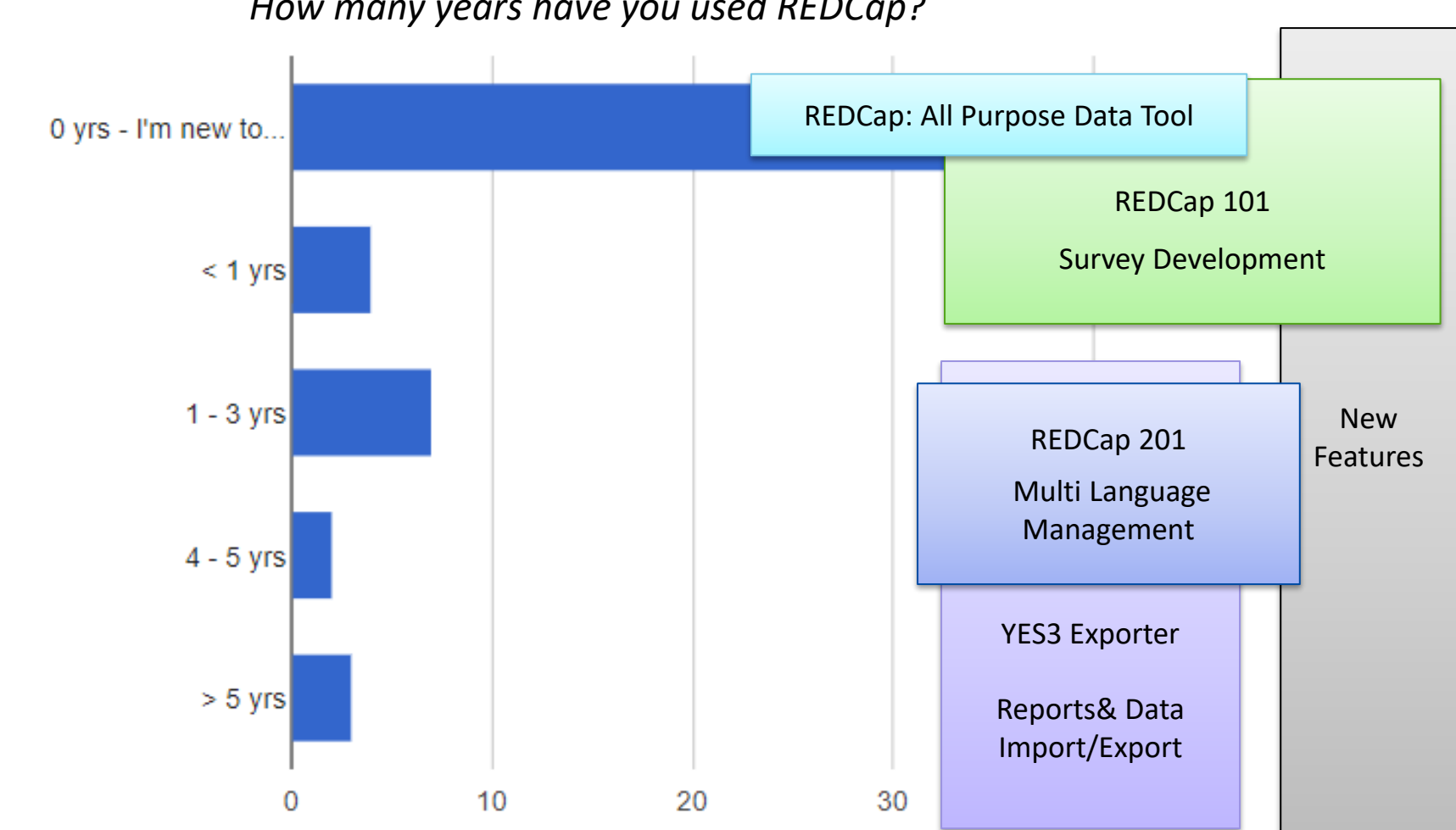

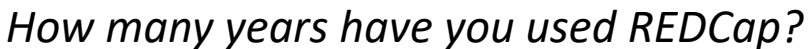

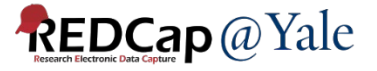

### Consultations and Services

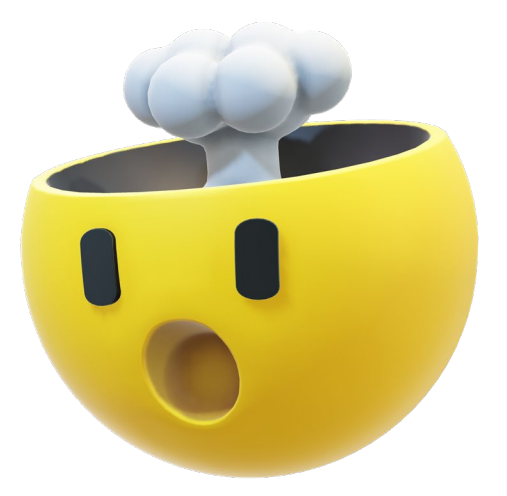

### QUESTIONS or COMMENTS?

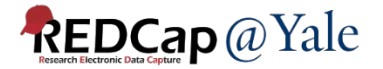

### EXTRA CONTENT

### *Next: Advanced Data Management Tools*

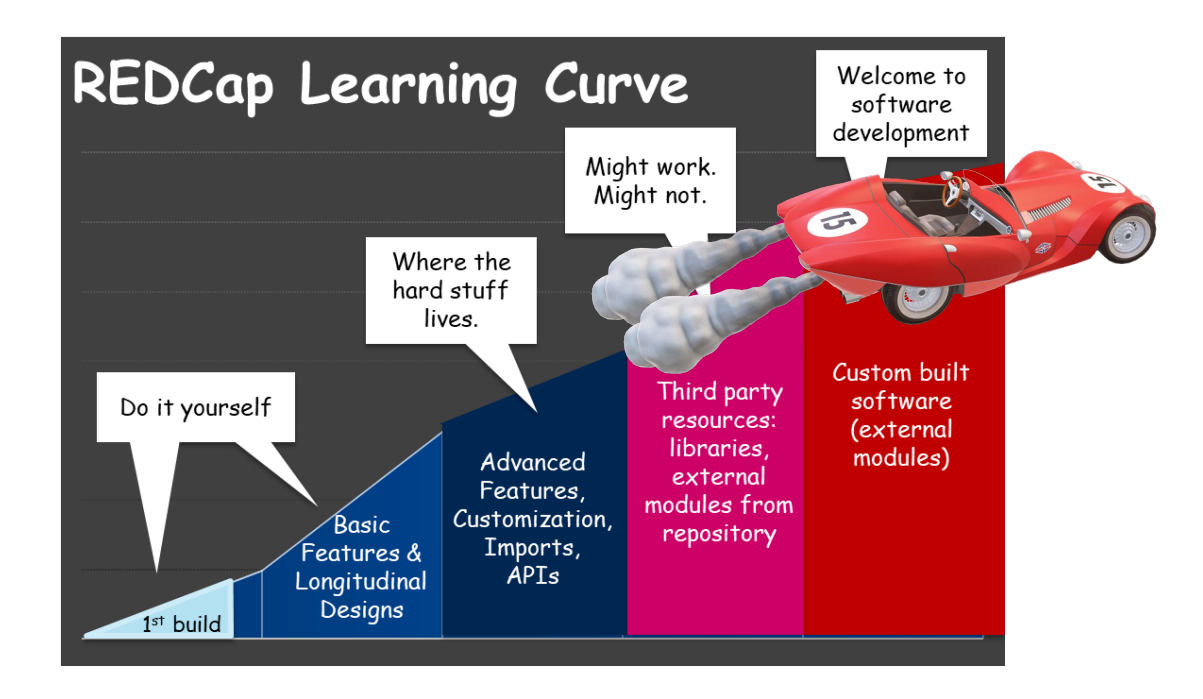

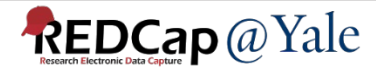

### Advanced Data Management Tools: External Modules (EMs)

### Individual packages of software that extend REDCap's functionality.

### **REDCap Repo**

### **Repository of External Modules**

The REDCap Repo is a centralized repository of curated External Modules that can be downloaded and installed in REDCap by a REDCap administrator. External Modules are add-on packages of software that can extend REDCap's current functionality, as well as provide customizations and enhancements for REDCap's existing behavior and appearance, either at the system level or project level. The modules provided here were created and submitted by software developers at various REDCap institutions around the world

If you have created a module and wish to submit it to be listed in the REDCap Repo, please complete the Module Submission Survey. Updated versions must also be submitted via the survey. To learn more about the REDCap Repo module review process, you may download the Module Review Guidelines (PDF).

You may search below for available modules. If you got to this site directly, you will be able to view information about each module. but you will not be able to download modules from this page unless you arrived here from the REDCap application and are a REDCap administrator. If you have questions or are experiencing issues, please contact redcap@yumc.org.

Disclaimer: The modules listed in the REDCap Repo have gone through a process of testing, validation, and curation by the Vanderbilt REDCap Team with help from trusted individuals in the REDCap Consortium. It should not be assumed that all modules are bug-free or perfect, so please be aware that the entire risk as to the quality and performance of the module as it is used in your REDCap installation is borne by the REDCap administators who download and install the modules

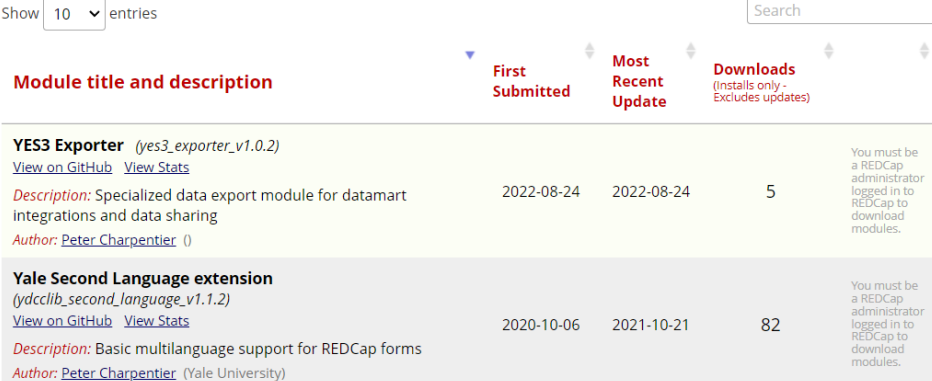

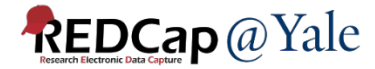

### External Modules (EMs)

- Commonly used external modules
	- Form Render Skip Logic
		- Show and hide forms based on branching logics
	- Image Map
		- User can click on image regions to select field options, e.g. pain map
	- Cross-project piping
		- Pipe data from one project to another project
	- Auto Complete Form Status Based on Required Fields

*\*Contact us for suitability* 

*of external modules for your project*

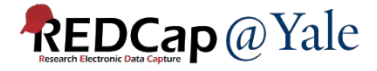

### YES3 External Modules

### HOME > NEWS > REDCAP@YALE TEAM SECURES NIH FUNDING TO SUPPORT REDCAP EXTERNAL MODULES

### REDCap@Yale team secures NIH funding to support REDCap **External Modules**

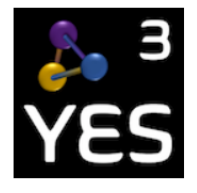

October 5, 2021

**Coming Soon!** 

Powerful REDCap software tools to support your research.

We are happy to announce that the REDCap@Yale team has secured funding through a NIH NOSI award along with two Development Projects under the Yale OAIC Pepper Center to make components of the Yale Study Support Suite (YES3), a Dashboard EM and a Study Portal EM, widely available.

As part of our 2021-2022 NIH award for the Yale Study Support Suite (YES3), we are sponsoring two internships.

Click the link below for more information.

**External link:** https://medicine.yale.edu/news-article/yale-program-on-al

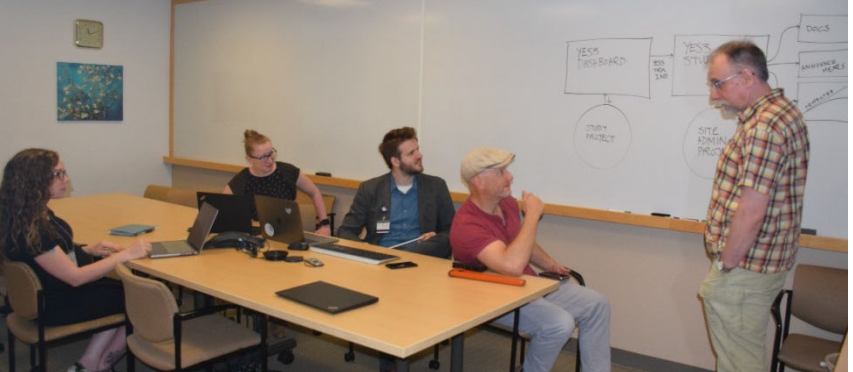

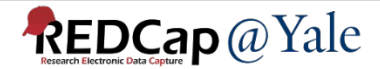

### First Release: The YES3 Exporter AVAILABLE NOW

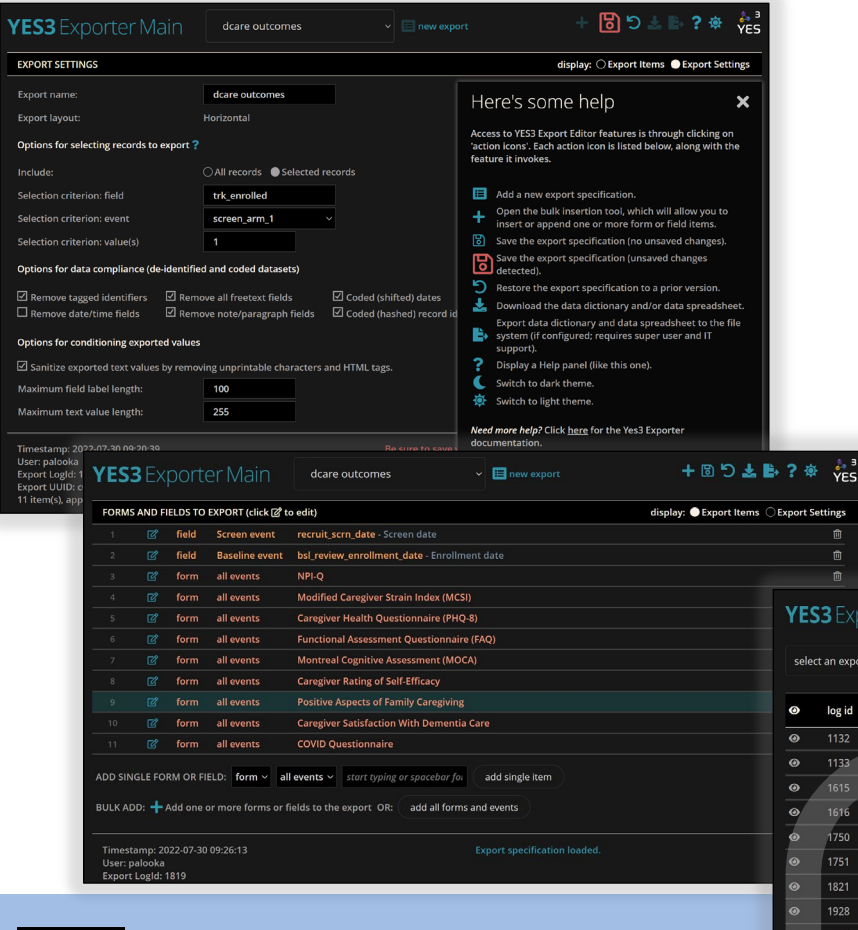

**REDCap** @ Yale

### **FEATURES**

- A "horizontal" layout for longitudinal studies.
- Optimized for datamart integrations.
- Speed good performance on large exports.
- Can write directly to host file system
- Daily activity summary emails
- Audit logs

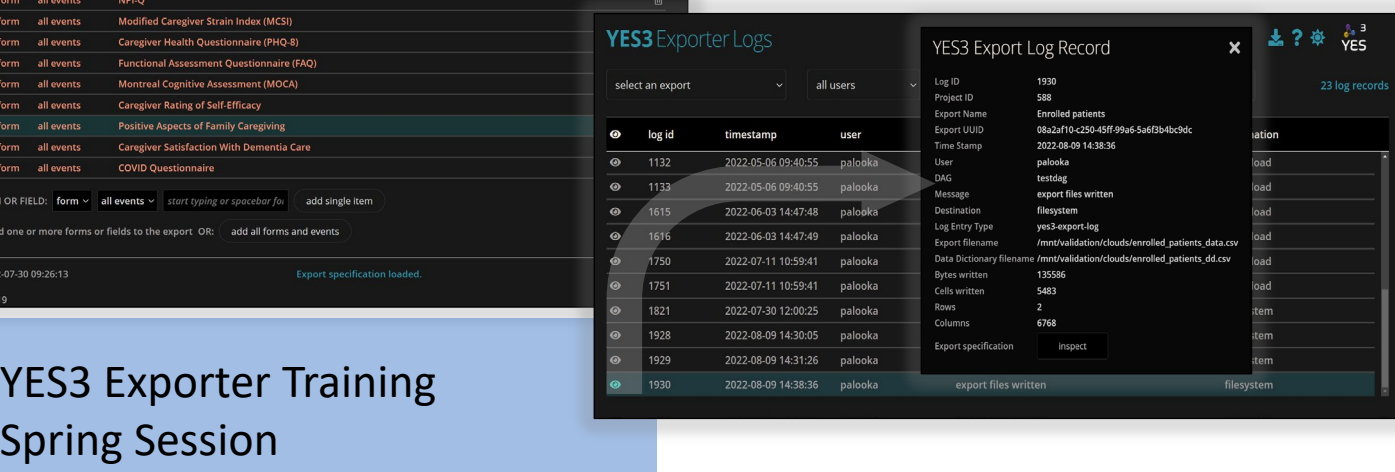

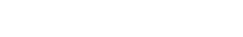

### QUESTIONS from the audience

### *How do users choose between REDCap and Qualtrics?*

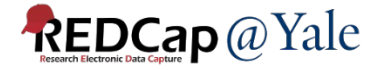

### REDCap versus Qualtrics

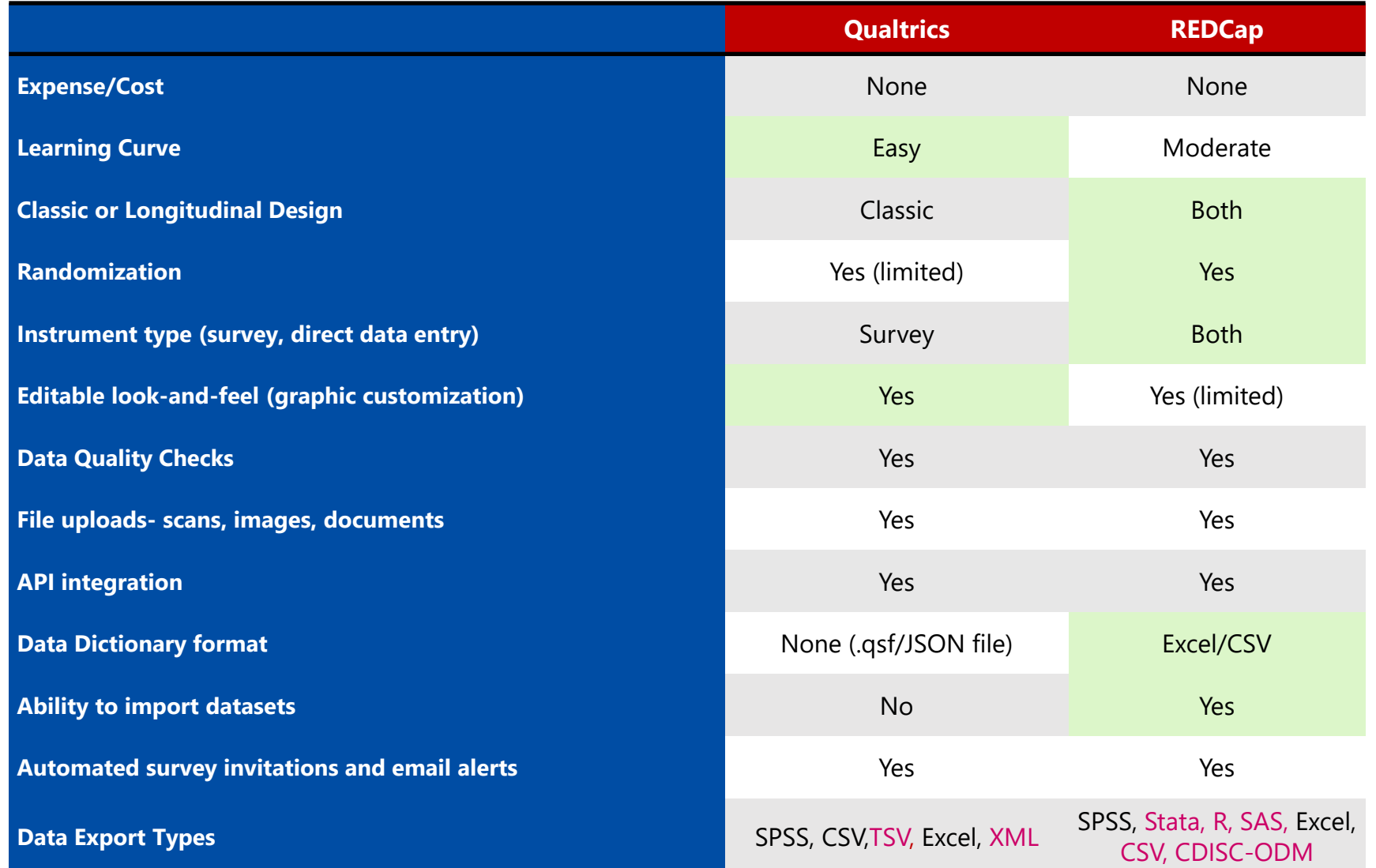

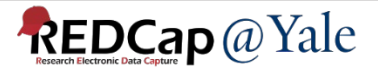

### REDCap Advantages Features not available in Qualtrics

- Export to SAS, STATA, R, SPSS, .csv
- Data quality rules
- Longitudinal or repeated measures
- Audit trails in logins
- Automated Survey Invitation and email alert options
- Ability to use a survey as both a survey and a case report form
- eConsent frameworks in Survey Settings

Source: [https://ccts.uic.edu/wp-content/uploads/sites/569/2021/03/Qualtrics-to-REDCap\\_v2021.pdf](https://ccts.uic.edu/wp-content/uploads/sites/569/2021/03/Qualtrics-to-REDCap_v2021.pdf) 

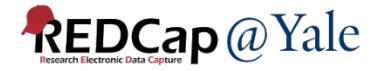

### Qualtrics Advantages: Features not available in REDCap

- Export to .tsv
- Flexibility to graphically customize survey forms, web browser format (e.g., page at a time), and mobile device format (e.g., one question at a time)
- Nice library of pre-built surveys, blocks, and questions
- Survey flow features not available in REDCap: *Question Randomizer, Web Service, authenticator, embedded data, table of contents*
- Additional survey question types: *Side by Side, Constant Sum, Hot Spot, Drill down, Gap Analysis, Timing, Pick Group Rank, Heat Map, Graphic Slider, record browser information*
	- Some of these additional field types may be supported by REDCap external modules
- Additional survey applications: Survey Scoring

Source: [https://ccts.uic.edu/wp-content/uploads/sites/569/2021/03/Qualtrics-to-REDCap\\_v2021.pdf](https://ccts.uic.edu/wp-content/uploads/sites/569/2021/03/Qualtrics-to-REDCap_v2021.pdf) 

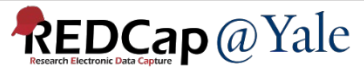